# **Panasonic KX-TGP 600** User Guide

nextiva.com/support

#### **Contents**

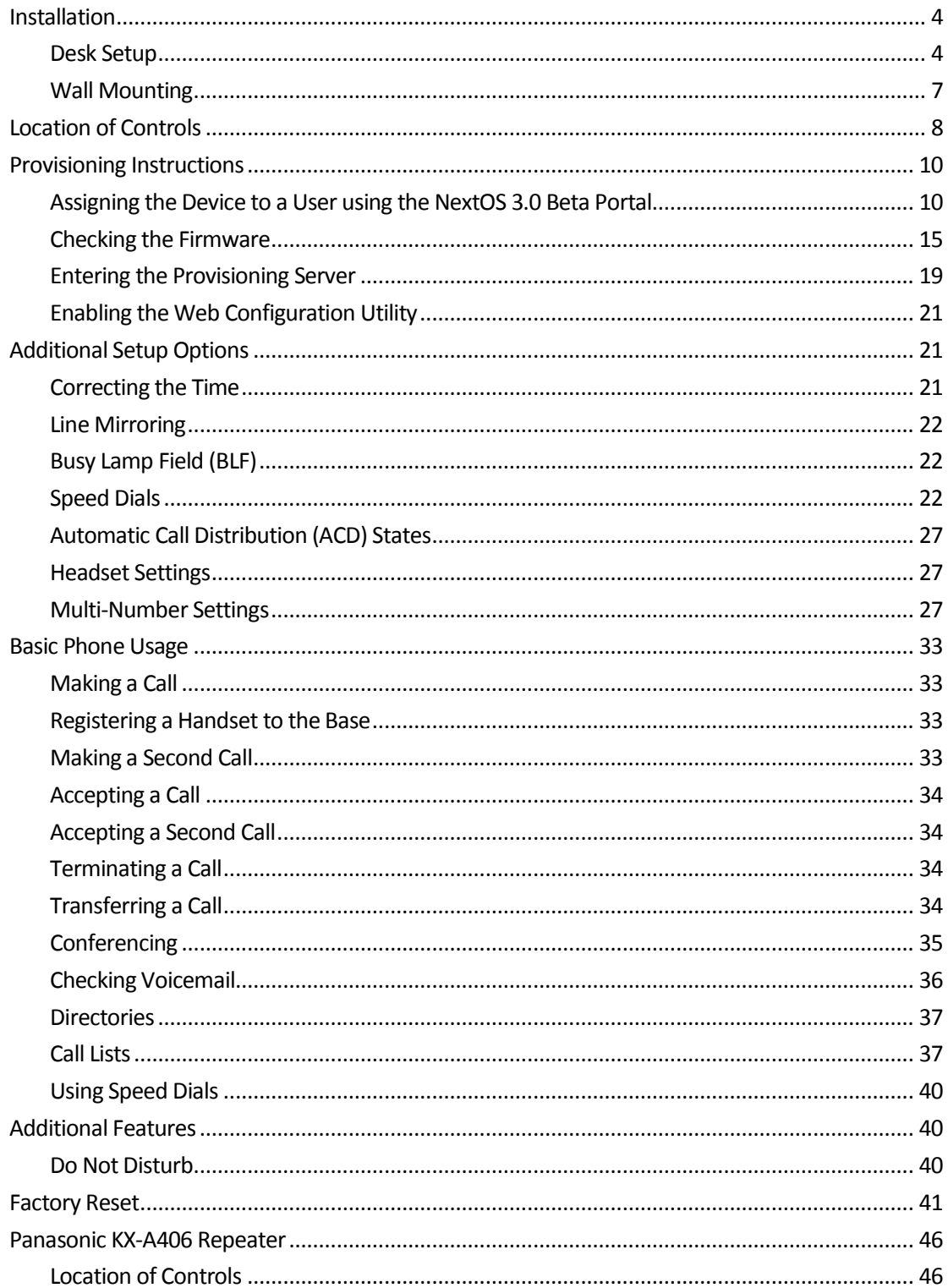

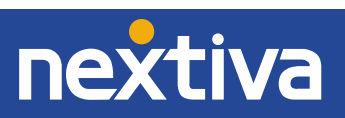

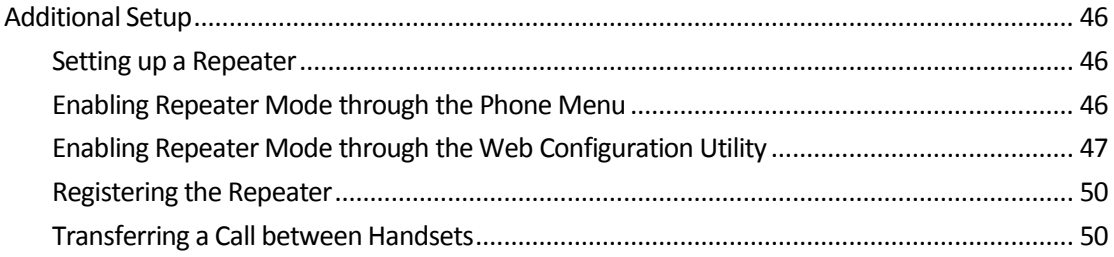

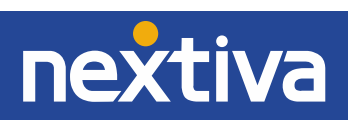

# <span id="page-3-0"></span>Installation

# <span id="page-3-1"></span>Desk Setup

1. Connect the AC adapter and the Ethernet cable to the base unit *(Figure 1-1)*.

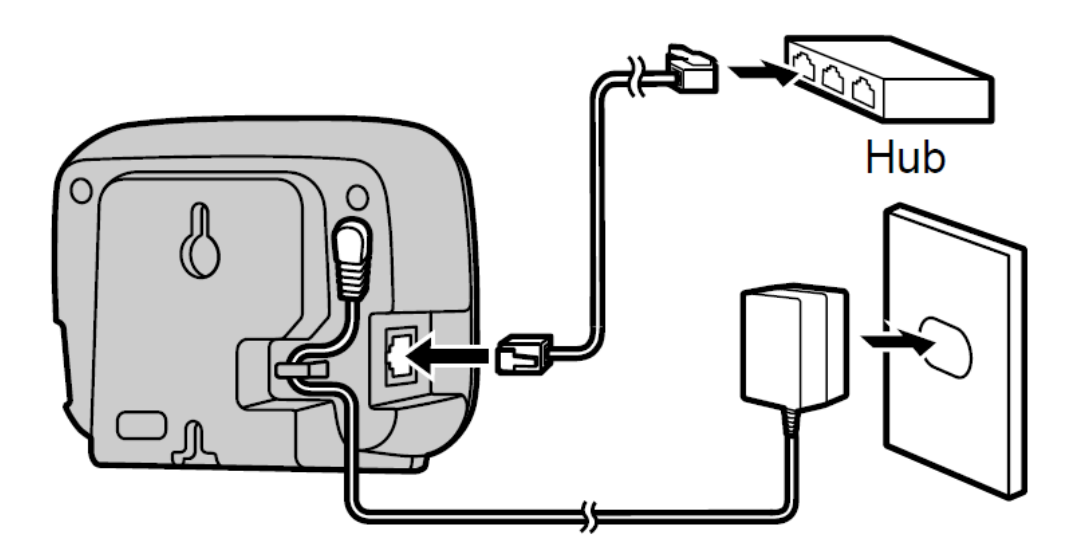

Figure 1-1: Base Unit Cabling Configuration

2. Connect the AC adapter to the charger for the KX-TPA60 handset *(Figure 1-2)*.

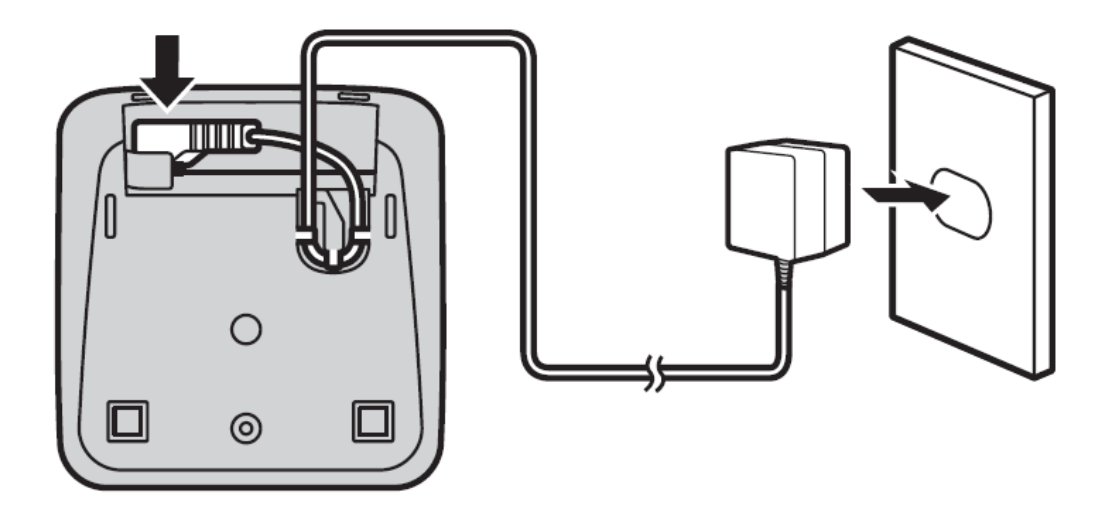

Figure 1-2: Charge Cradle Cabling Configuration

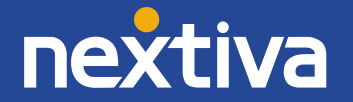

3. Open the battery cover on the back of the Panasonic KX-TPA60 handset, insert the batteries, and close the cover as indicated below *(Figure 1-3)*.

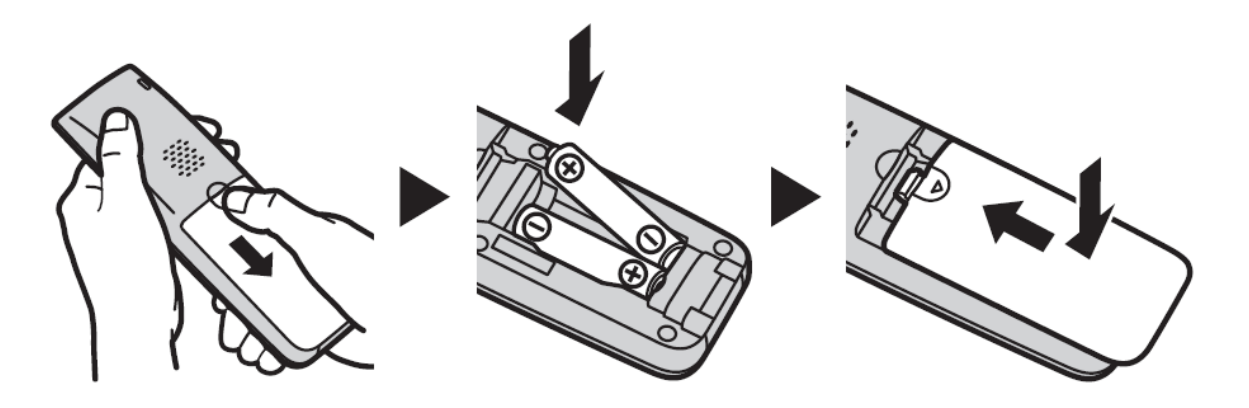

Figure 1-3: Handset Battery Configuration

To attach the handset to your belt, follow the steps below *(Figure 1-4)*.

- 1. Push the clip onto the back of the handset.
- 2. Insert the clip into the designated notches in the handset.

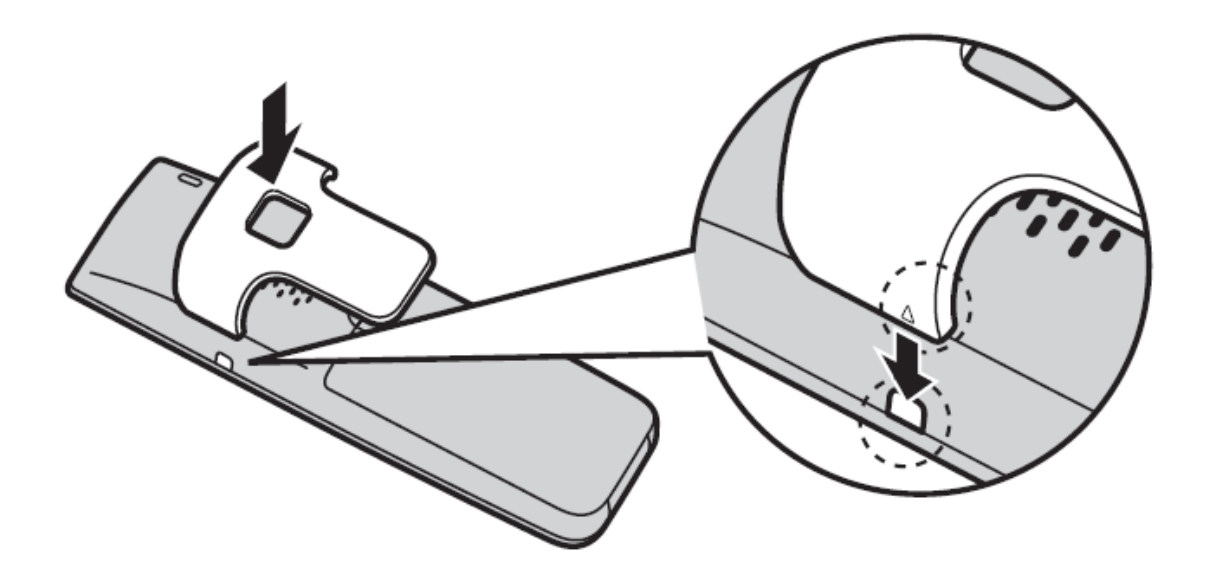

Figure 1-4: Attach Belt Clip

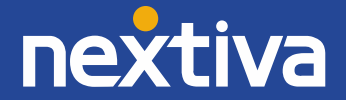

At the time of shipment, the batteries are not charged. You will need to charge the batteries for about 6 hours before using the handset for the first time *(Figure 1-5)*.

- The charge indicator will turn off when the batteries are fully charged.
- It is normal for the handset and charger to feel warm while the batteries are charging.

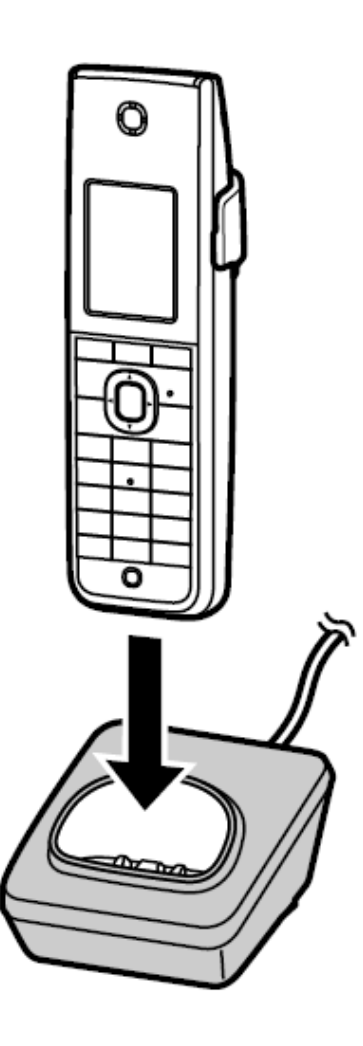

Figure 1-5: Handset and Charging Cradle

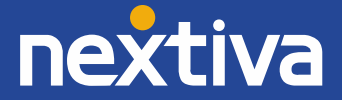

# <span id="page-6-0"></span>Wall Mounting

**NOTE:** Make sure that the wall and the fixing method is strong enough to support the weight of the unit.

1. Drive the screws into the wall 55 mm (2 5/32 in) apart, and mount the unit on the wall *(Figure 1- 6)*.

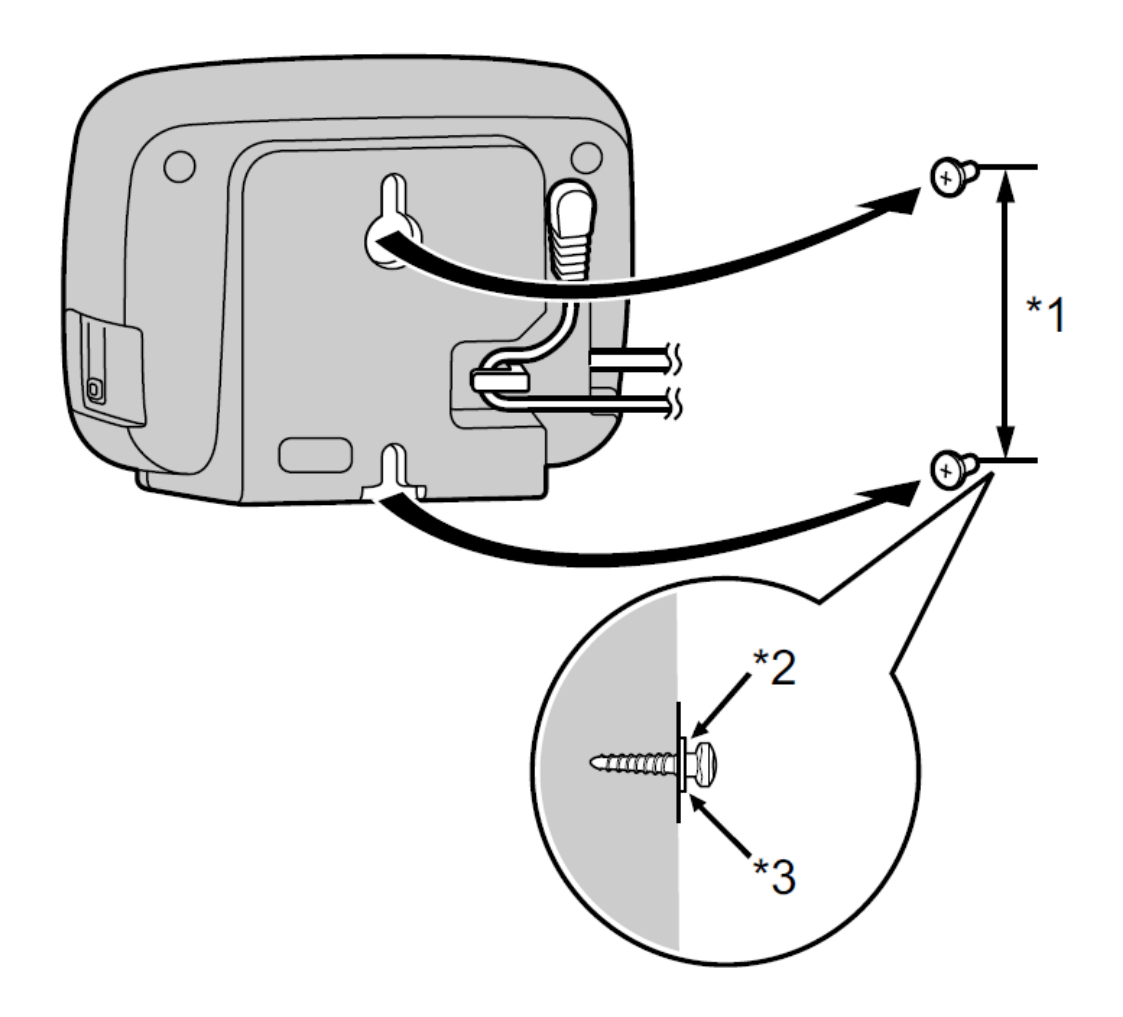

Figure 1-6: Wall Mounting

- $*1 55$ mm (2  $5/32$  in)
- \*2 Washer
- \*3 Drive the screw to this point

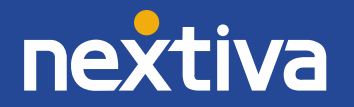

# <span id="page-7-0"></span>Location of Controls

*Figure 2-1* is an image of the Panasonic KX-TGP600 base unit. The Ethernet port is on the back of the device.

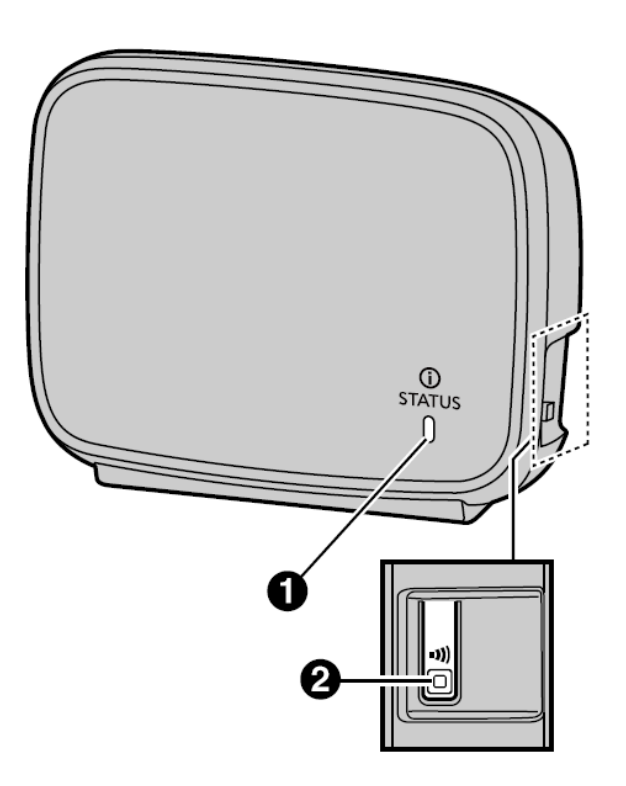

Figure 2-1: Panasonic KX-TGP 600

- 1. Status Indicator
- 2. Handset locator button

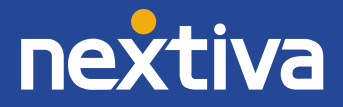

Below is an image of the Panasonic KX-TPA60 handset as well as the variation between the different models. The Panasonic KX-TPA60 was used for testing *(Figure 2-2)*.

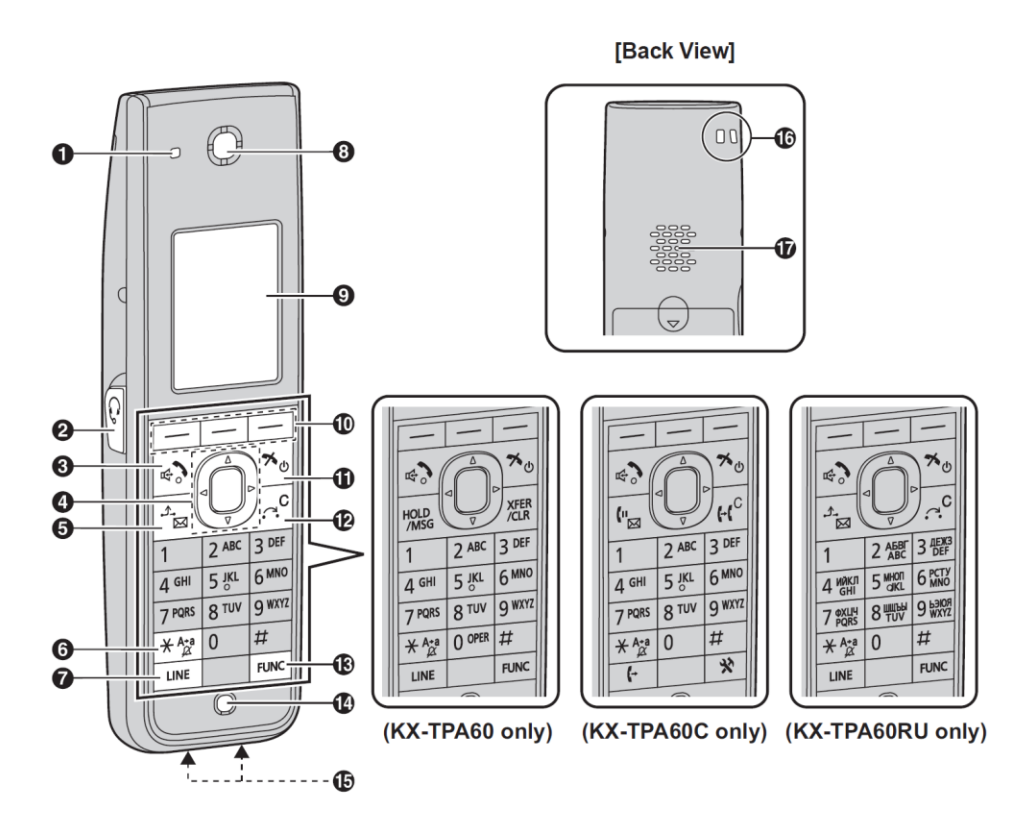

Figure 2-2: Panasonic TPA60 Handset

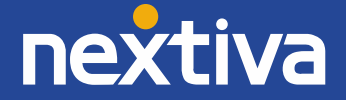

- 1. Ringer/Charge/Message Indicator
- 2. Headset Jack

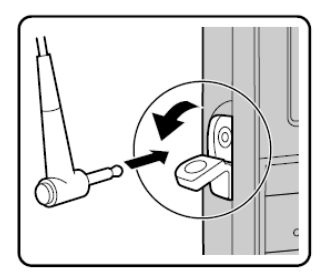

- 3. TALK/Speakerphone Key
- <span id="page-9-0"></span>4. Navigator Key
- 5. HOLD/MSG Key
- 6. Silent Mode Key
- 7. LINE Key
- 8. Receiver
- 9. Display
- 10. Soft Keys
- 11. POWER/CANCEL Key
- 12. XFER/CLR Key
- 13. FUNC Key
- 14. Microphone
- 15. Charge Contacts
- 16. Strap Holes
- 17. Speaker

# Provisioning Instructions

#### <span id="page-9-1"></span>Assigning the Device to a User using the NextOS 3.0 Beta Portal

- 1. For Administrators, log in to the NextOS 3.0 Beta portal by visiting www.nextiva.com and clicking on the Customer Login link found at the top right.
- 2. Log in to the NextOS 3.0 portal on the right side of the screen with your login credentials..
- 3. From the main dashboard, click **Add** in the **Devices** tile *(Figure 3-1)*.

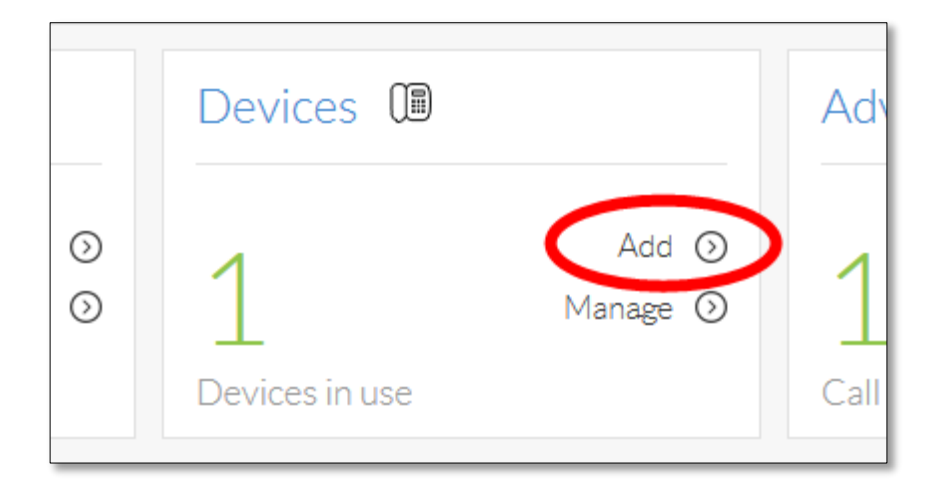

Figure 3-1: Add Devices

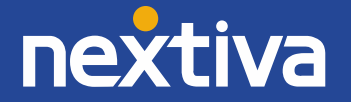

4. If the Panasonic KX-TGP600 was purchased from Nextiva, select **Nextiva device** at the top of the screen; then select the model and MAC address of the phone in the corresponding drop-down lists. Otherwise, select **Own device** at the top of the screen *(Figure 3-2)*.

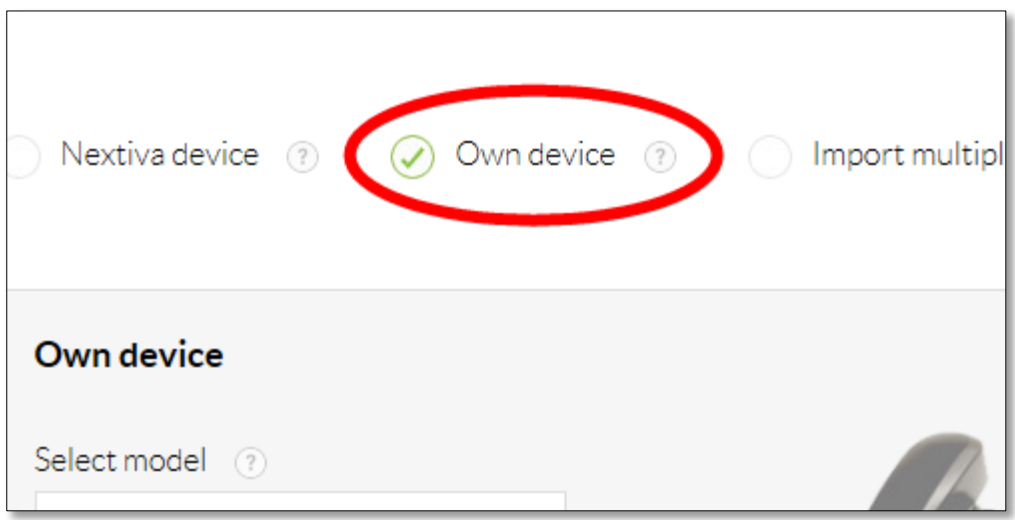

Figure 3-2: Bring Own Device

5. Select **Panasonic KX-TGP-600** as the model (*Figure 3-3)*.

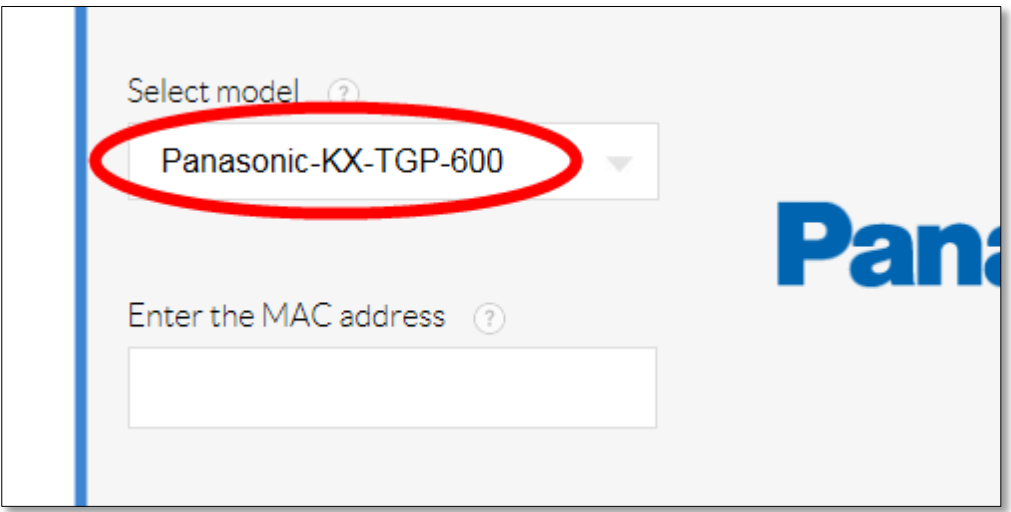

Figure 3-3: Select Phone Model

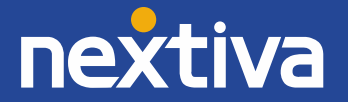

6. Enter the MAC address found on the base unit in the **MAC Address** text box *(Figure 3-4)*.

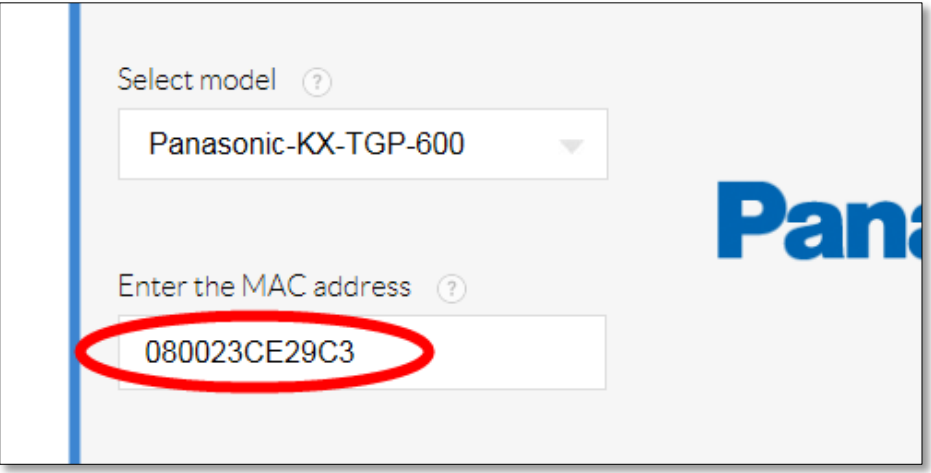

Figure 3-4: Enter MAC Address

7. Click the blue **Assign** button *(Figure 3-5)*.

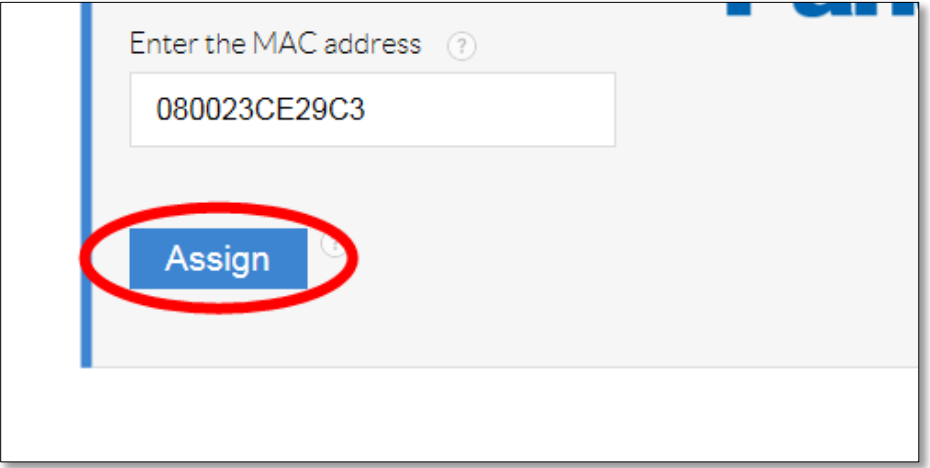

Figure 3-5: Assign

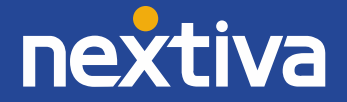

8. A pop-up message appears confirming the device was successfully provisioned. Click the **X** in the upper-right corner of the pop-up message to close it *(Figure 3-6)*.

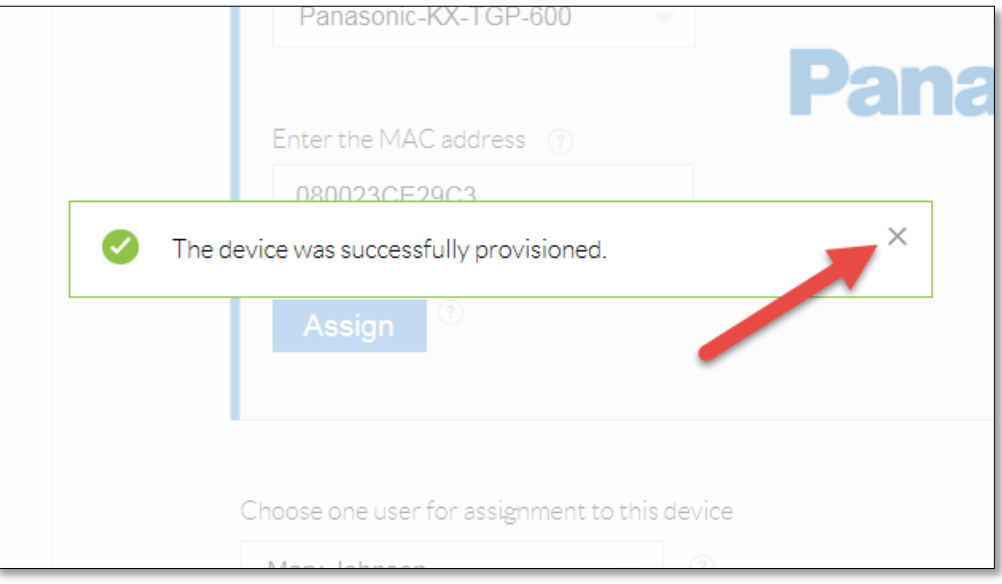

Figure 3-6: Close pop-up message

Now you will need to assign the Panasonic KX-TGP 600 to a user.

9. Select the user from the drop-down list to whom you want to assign the Panasonic KX-TGP 600 device *(Figure 3-7)*.

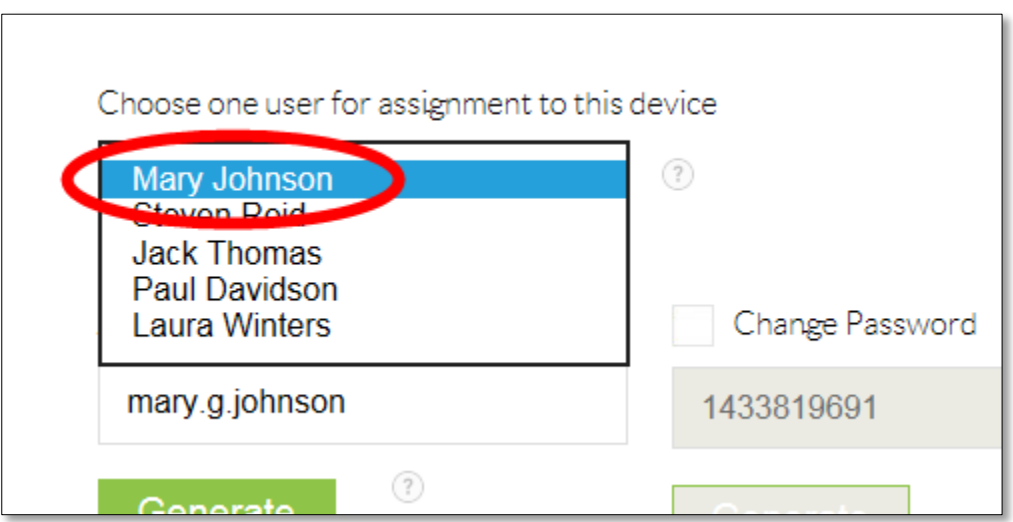

Figure 3-7: Select User

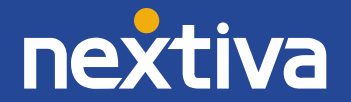

10. Click the green **Generate** button under **Authentication Name** text box to generate an authentication name *(Figure 3-8)*.

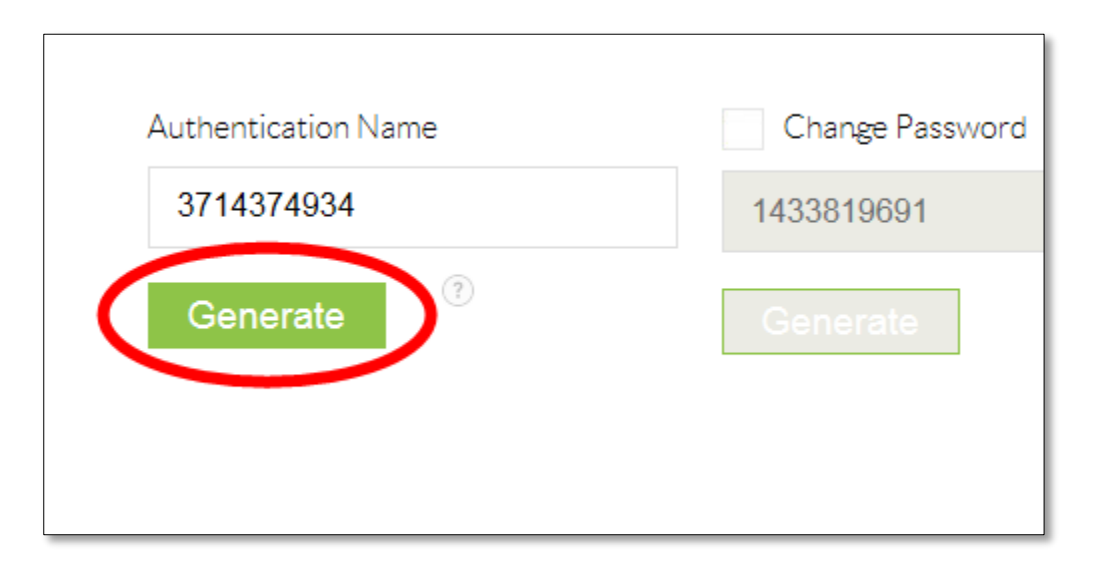

Figure 3-8: Generate Authentication Name

11. Select **Change Password**, and then click the green **Generate** button to generate a new password *(Figure 3-9)*.

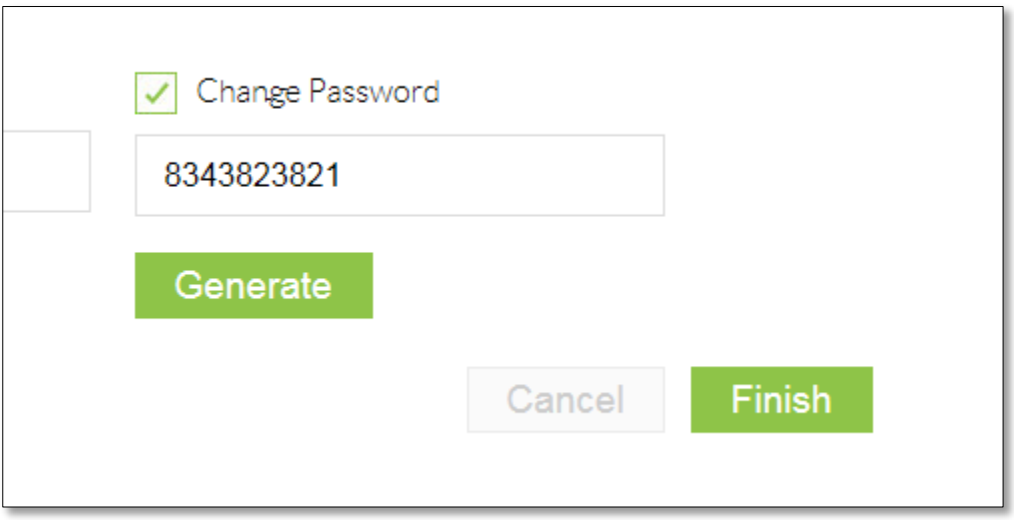

Figure 3-9: Generate New Password

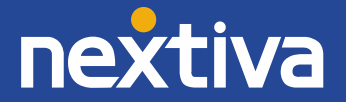

12. Click the green **Finish** button at the bottom of the screen. A pop-up message appears saying the user was successfully assigned to the device. Click the **X** in the upper-right corner of the pop-up message to close it *(Figure 3-10)*.

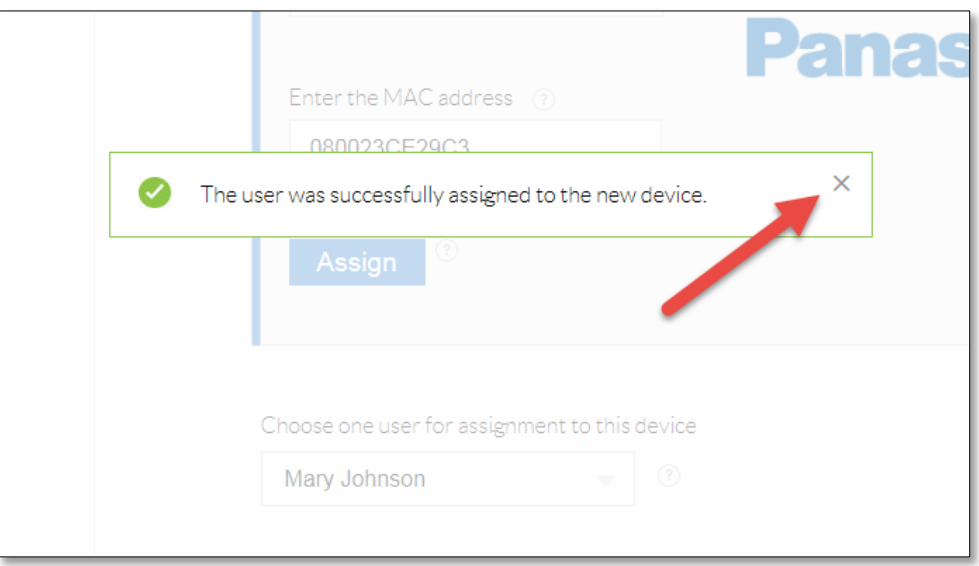

Figure 3-10: Confirmation Message

### <span id="page-14-0"></span>Checking the Firmware

The Panasonic KX-TGP 600 should be on Firmware 1.30. The steps below detail how to upgrade the firmware if necessary.

- 1. Turn Embedded Web On. From the main screen, select Menu → Setting Handset → Other Option  $\rightarrow$  Embedded Web  $\rightarrow$  On.
- 2. On the Panasonic KX-TPA60 handset, press the **MENU** softkey (middle softkey).
- 3. Select **System Settings**  $\rightarrow$  **Status**  $\rightarrow$  **IPv4 Settings**  $\rightarrow$  **IP Address** from the menu.
- 4. Record the IP address that appears on the screen.
- 5. Enter the IP address into the **address bar** of a web browser on your computer *(Figure 3-11)*.

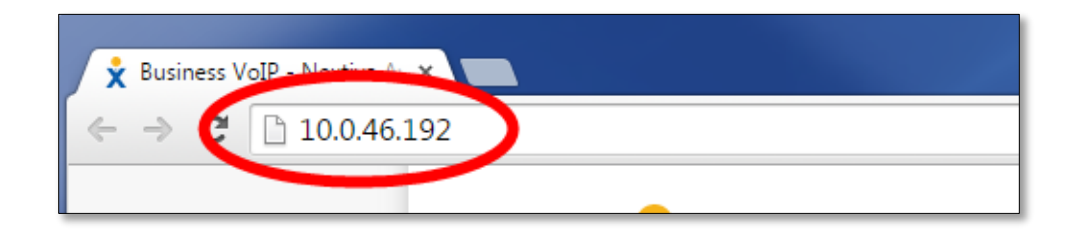

Figure 3-11: Navigate to the Phone's IP Address

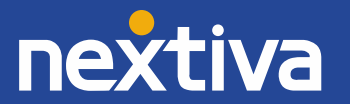

6. The page will display the phone's current IP Adress. Enter **admin** as the User Name and **adminpass** as the Password *(Figure 3-12)*.

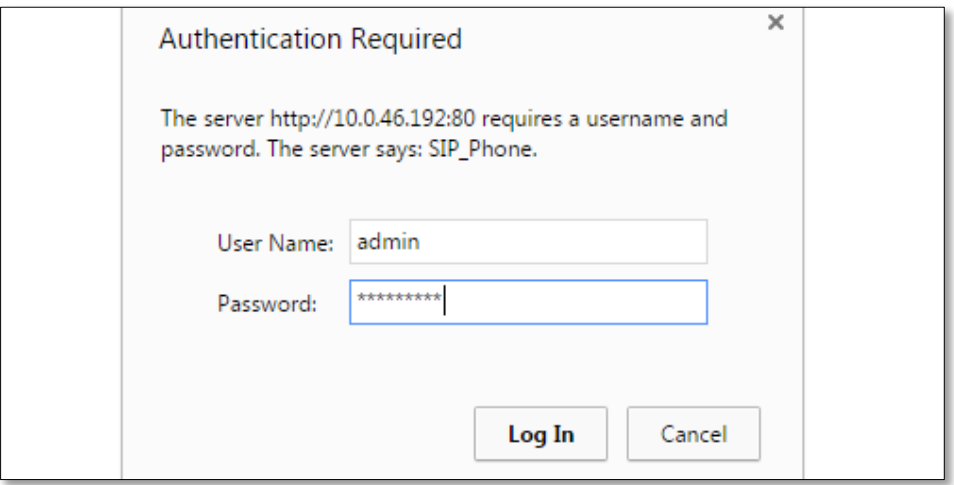

Figure 3-12: Log In to Phone Interface

7. The firmware will display on the screen. There are two banks. The bank listed in the **Operating Bank** field is the firmware that the phone is currently using. Make sure this is 01.030 or higher *(Figure 3-13)*.

| <b>Base Unit</b>        |                      |  |  |  |  |  |  |  |  |  |
|-------------------------|----------------------|--|--|--|--|--|--|--|--|--|
| Model                   | KX-TGP600            |  |  |  |  |  |  |  |  |  |
| <b>Operating Bank</b>   | Bank1                |  |  |  |  |  |  |  |  |  |
| <b>IPL Version</b>      | 00 022               |  |  |  |  |  |  |  |  |  |
| <b>Firmware Version</b> | Bank1: 01.049        |  |  |  |  |  |  |  |  |  |
|                         | <b>Bank2: 01.030</b> |  |  |  |  |  |  |  |  |  |
| <b>Handset</b>          |                      |  |  |  |  |  |  |  |  |  |
| Model                   | KX-UDT121            |  |  |  |  |  |  |  |  |  |
| <b>Firmware Version</b> | 06.02.007            |  |  |  |  |  |  |  |  |  |

Figure 3-13: Operating Bank and Firmware Version

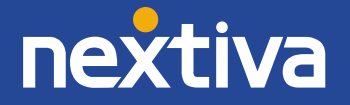

8. If the firmware is lower than 01.030, click the **Maintenance** tab at the top of the screen *(Figure 3-14)* to upgrade the firmware.

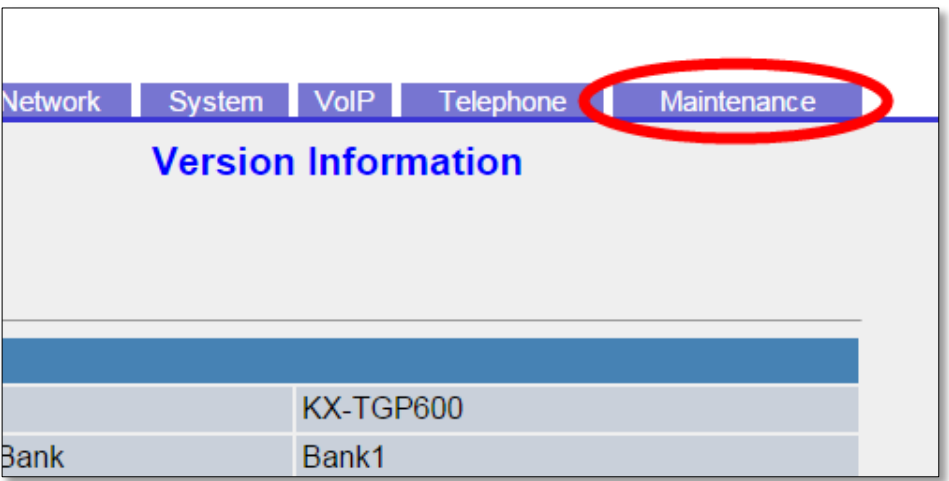

Figure 3-14: Maintenance Tab

9. Click **Firmware Maintenance** on the left side of the screen *(Figure 3-15)*.

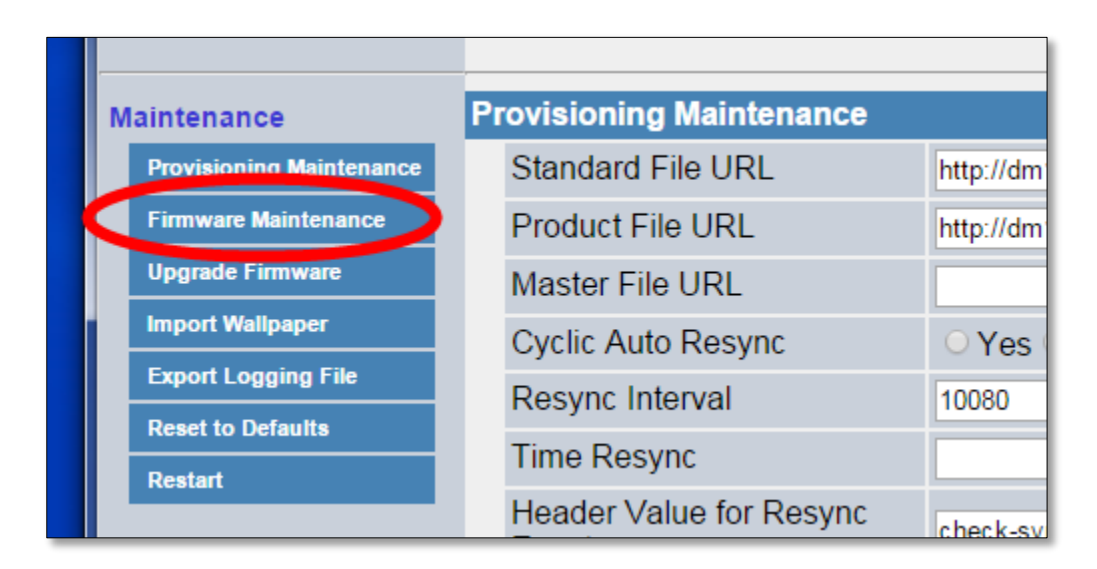

Figure 3-15: Firmware Maintenance

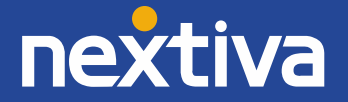

10. Make sure **Yes** is selected in the **Enable Firmware Update** field, and enter

[http://dm.nextiva.com:80/dms/Nextiva\\_Service\\_Provider/Panasonic/KX-TGP-600/TGP600-](http://dm.nextiva.com/dms/Nextiva_Service_Provider/Panasonic/KX-TGP-600/TGP600-1.030.fw) [1.030.fw](http://dm.nextiva.com/dms/Nextiva_Service_Provider/Panasonic/KX-TGP-600/TGP600-1.030.fw) in the **Firmware File URL** text box *(Figure 3-16)*.

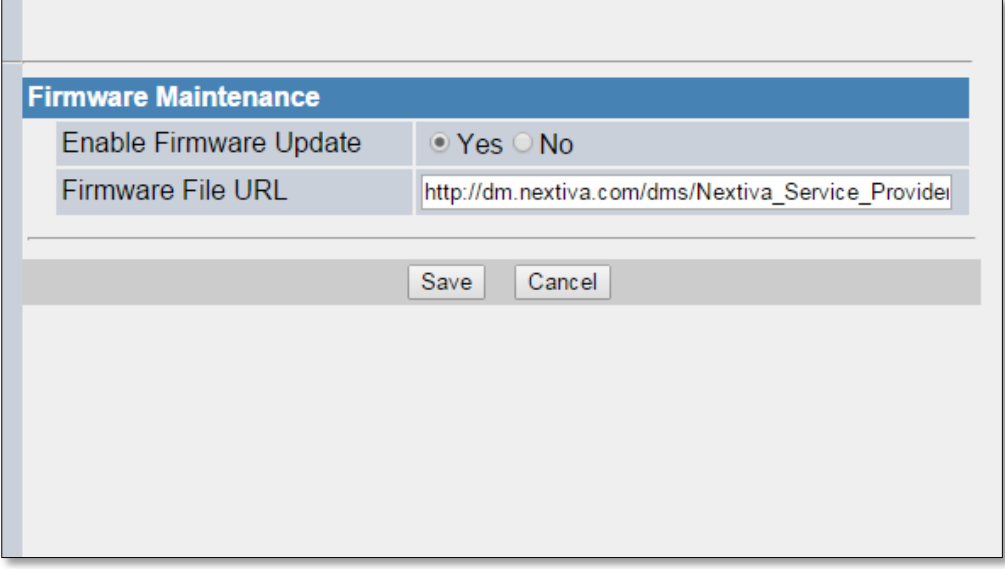

Figure 3-16: Enter Firmware URL

11. Click **Save**. The base station should reboot automatically, and after a few minutes, the firmware upgrade will be complete. You can then provision the phone (see 'Entering the Provisioning Server' below) *(Figure 3-17)*.

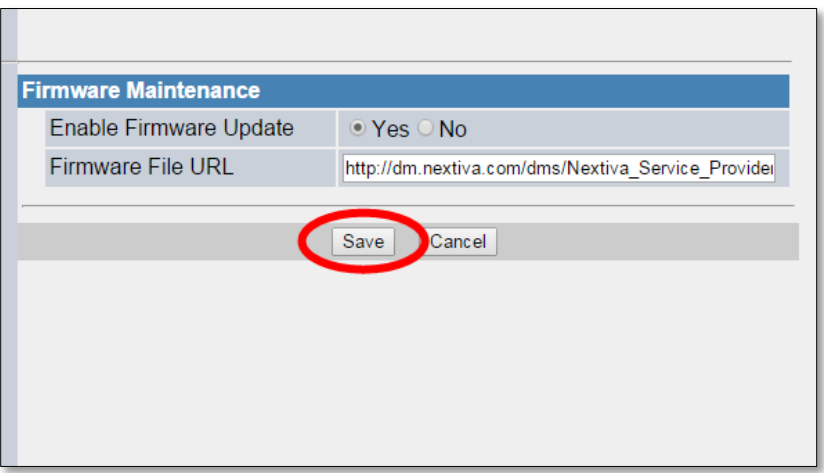

Figure 3-17: Save Firmware

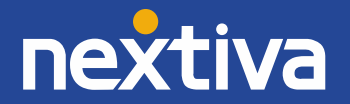

### <span id="page-18-0"></span>Entering the Provisioning Server

Before beginning, make sure the MAC address for the Panasonic KX-TGP600 base unit is assigned to a user on the account (see 'Assigning the Device to a User using the NextOS 3.0 Portal' above).

- 1. Turn Embedded Web On (see instructions for 'Enabling the Web Configuration Utility' below).
- 2. On the Panasonic KX-TPA60 handset, press the **MENU** softkey (middle softkey).
- 3. Select **System Settings Status IPv4 Settings IP Address** from the menu.
- 4. Record the IP address that appears on the screen.
- 5. Enter the IP address into the **address bar** of a web browser on your computer *(Figure 3-18)*.

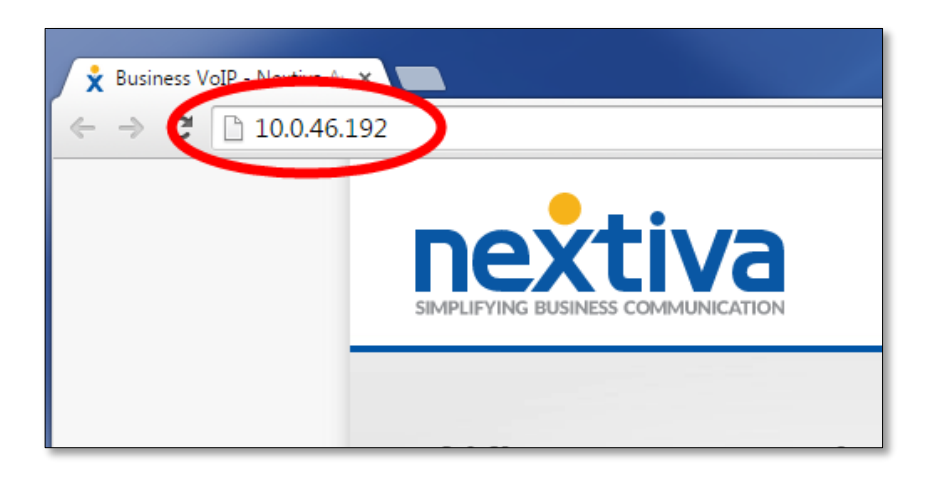

Figure 3-18: Navigate to the Phone's IP Address

6. Enter **admin** as the User Name and **adminpass** as the Password *(Figure 3-19)*.

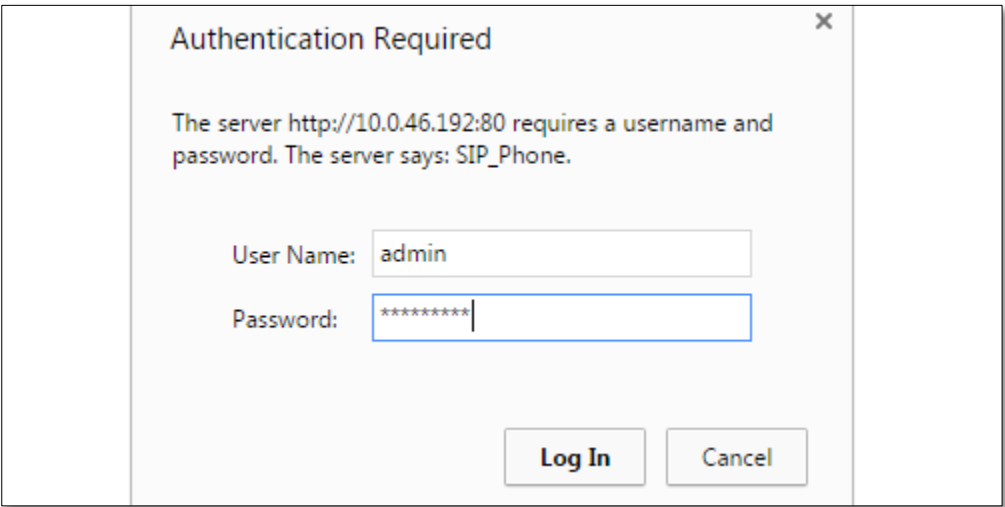

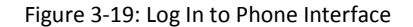

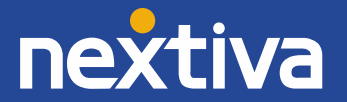

7. Click the **Maintenance** tab at the top of the screen *(Figure 3-20)*.

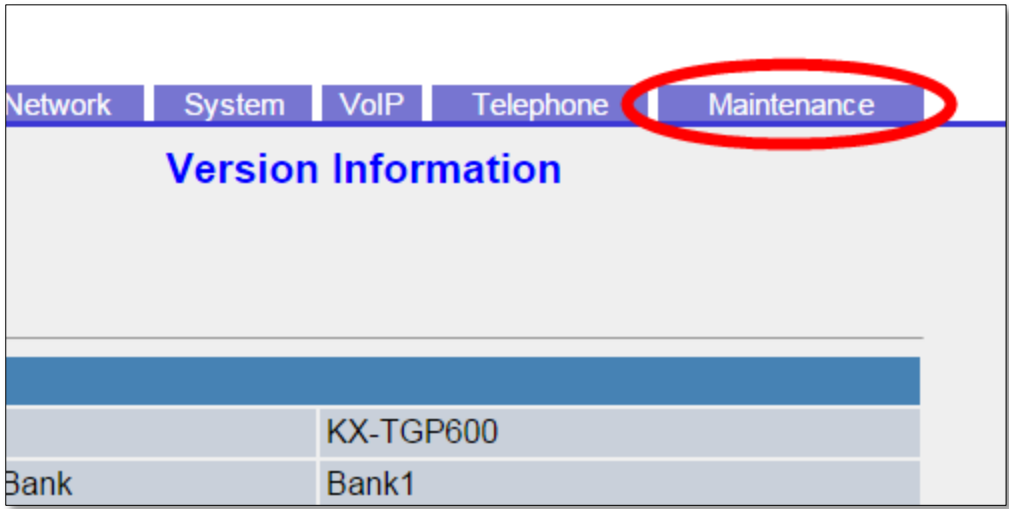

Figure 3-20: Maintenance Tab

- 8. Ente[r http://dm.nextiva.com:80/dms/Nextiva\\_Service\\_Provider/Panasonic/KX-TGP-](http://dm.nextiva.com/dms/Nextiva_Service_Provider/Panasonic/KX-TGP-600/TGP600-%7bmac%7d.cfg)[600/TGP600-{mac}.cfg](http://dm.nextiva.com/dms/Nextiva_Service_Provider/Panasonic/KX-TGP-600/TGP600-%7bmac%7d.cfg) in the Standard File URL text box *(Figure 3-21)*.
- 9. Ente[r http://dm.nextiva.com:80/dms/Nextiva\\_Service\\_Provider/Panasonic/KX-TGP-](http://dm.nextiva.com/dms/Nextiva_Service_Provider/Panasonic/KX-TGP-600/TGP600-system.cfg)[600/TGP600-system.cfg](http://dm.nextiva.com/dms/Nextiva_Service_Provider/Panasonic/KX-TGP-600/TGP600-system.cfg) in the Product File URL text box.

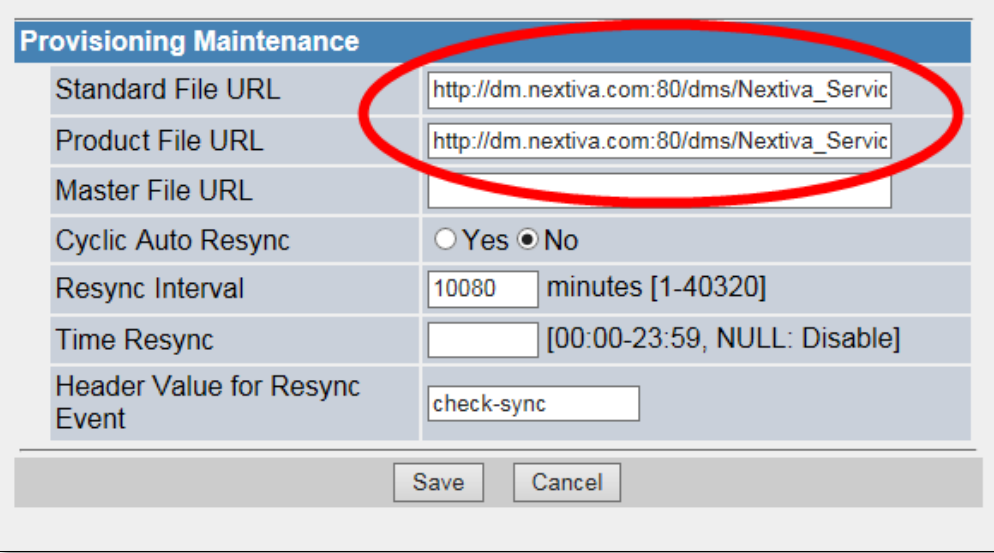

Figure 3-21: Enter Standard and Product File URLs

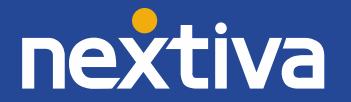

10. Click **Save** at the bottom of the screen. The base station should reboot automatically, and after a few minutes, the phone will provision and register. When it does, the status light on the Panasonic KX-TGP600 base unit will turn solid green. The Panasonic KX-TPA60 handset will not change to reflect the registration of the base unit *(Figure 3-22)*.

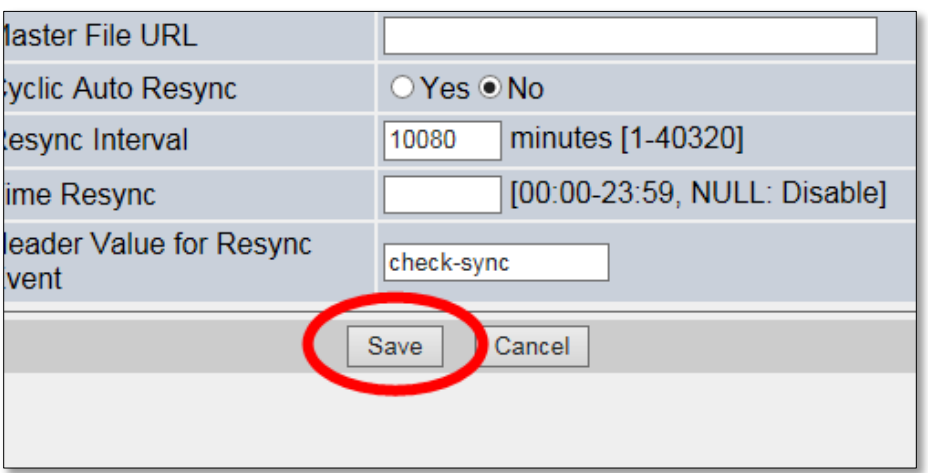

Figure 3-22: Save the Provisioning Configuration

### <span id="page-20-0"></span>Enabling the Web Configuration Utility

- 1. On the Panasonic KX-TPA60 handset, press the **MENU** softkey (middle softkey).
- 2. Select **Setting Handset** from the menu.
- 3. Select Other Option  $\rightarrow$  Embedded Web  $\rightarrow$  On.

**NOTE:** Unlike other Panasonic phones, the handset does not beep when the embedded web is turned on. Instead, after a few seconds, the screen will return to the previous menu.

# <span id="page-20-1"></span>Additional Setup Options

### <span id="page-20-2"></span>Correcting the Time

**NOTE:** Make sure the time zone in the NextOS 3.0 Beta portal is correct for the user before proceeding.

The Panasonic KX-TGP600 cannot have its time changed on the local phone. Please call Nextiva Support to ensure your phone's configuration file reflects the proper time zone.

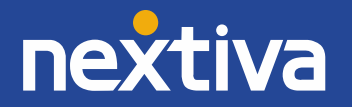

### <span id="page-21-0"></span>Line Mirroring

The Panasonic KX-TGP600 does not support line mirroring.

## <span id="page-21-1"></span>Busy Lamp Field (BLF)

The Panasonic KX-TGP600 does not support BLF.

#### **Directories**

The Panasonic KX-TGP600 does not support remote directories.

#### <span id="page-21-2"></span>Speed Dials

While it is possible to set up speed dials through the menu on the Panasonic KX-TPA60 handset, setting up speed dials using Nextiva's included speed dial features is preferred. Doing so will ensure your speed dials are not lost in the event of hardware failure. Follow the instructions below to set up Speed Dial which will allow the user to dial frequently called numbers using 00 through 99 on the keypad.

#### **From the Panasonic KX-TPA60 Handset:**

- 1. Dial **\*74** from the handset.
- 2. After the beeps, enter the keypad number to be assigned the speed dial, then the phone number or extension, followed by **#**.

**EXAMPLE:** To set up the number 3 as a speed dial to 4805551234: enter 3, enter phone number, enter # (Example: 34805551234#).

3. Hang up.

For instructions on how to use Speed Dial, see the section titled "Using Speed Dials" in Basic Phone Usage.

#### **From the NextOS 3.0 Beta Portal:**

- 1. For Administrators, log in to the NextOS 3.0 Beta portal by visiting [www.nextiva.com](http://www.nextiva.com/) and clicking on the customer Login found at the top right.
- 2. Log in to the NextOS 3.0 Beta portal with your login credentials.

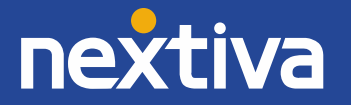

- Users & Locations **A**  $Add$   $\odot$ lanage
- 3. From the main dashboard, click **Manage** in the **Users** tile *(Figure 4-1)*.

Users

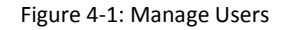

Locations

4. Hover your cursor over the user for whom you want to set up speed dials, and click the **pencil icon** to the right *(Figure 4-2)*.

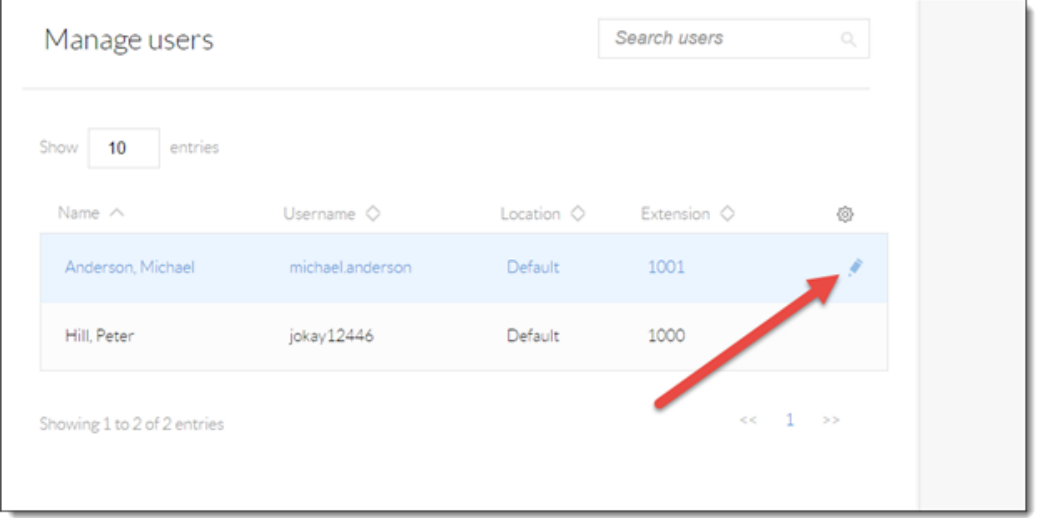

Figure 4-2: Edit User

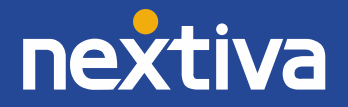

5. Scroll down and select the **Routing** section *(Figure 4-3)*.

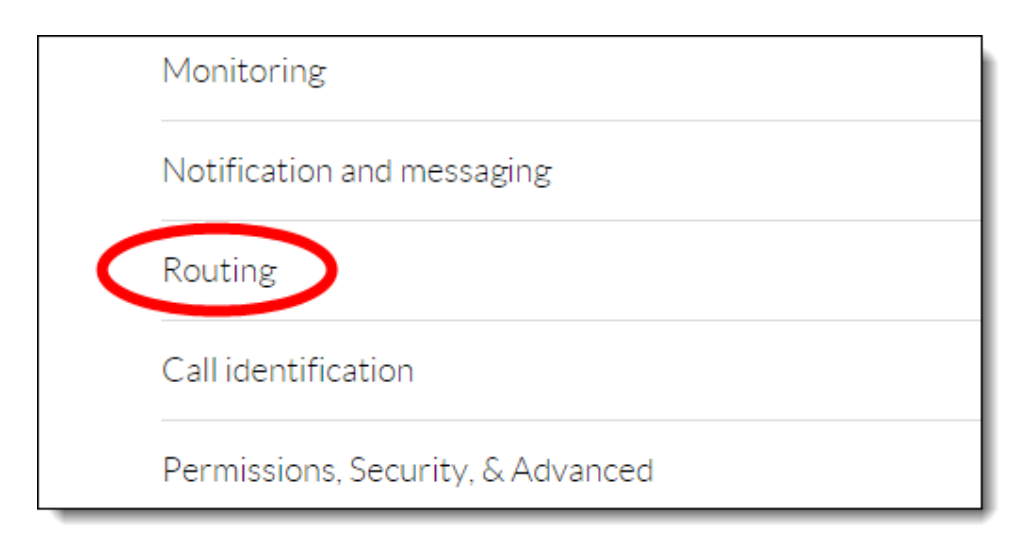

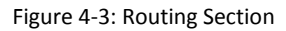

6. Click the **pencil icon** to the right of Speed dial *(Figure 4-4)*.

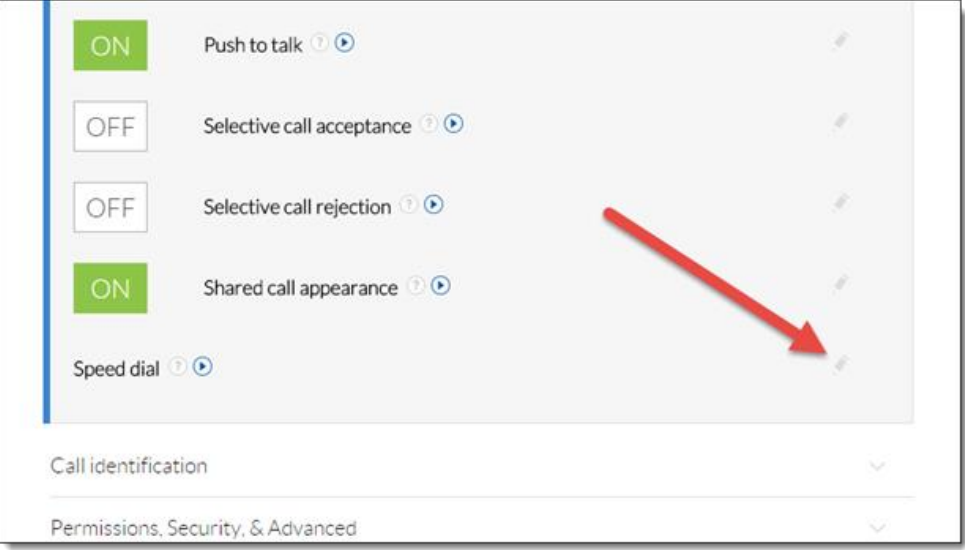

Figure 4-4: Speed Dial

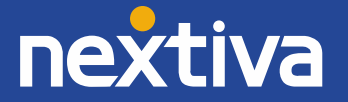

7. Click the **plus sign** at the bottom-right *(Figure 4-5)*.

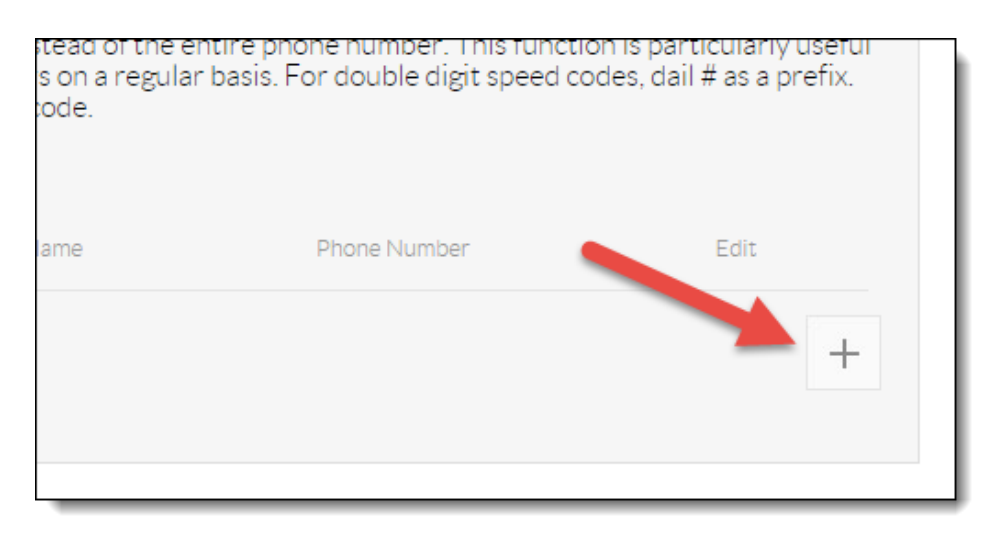

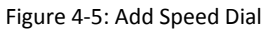

8. Select the speed dial number from the **Option** drop-down list *(Figure 4-6)*.

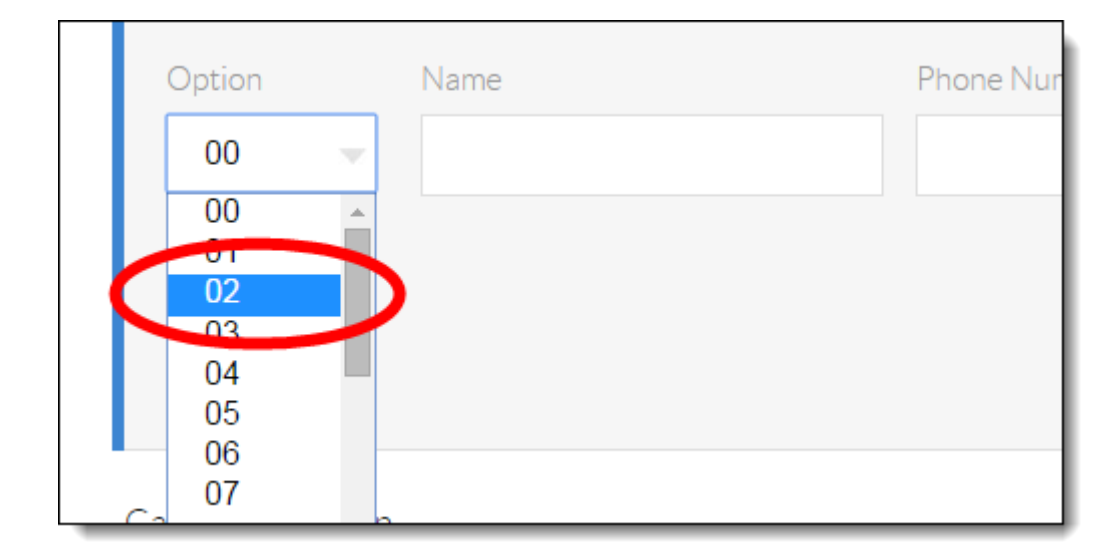

Figure 4-6: Speed Dial Number

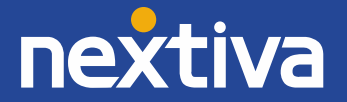

9. Enter a descriptive name for the speed dial in the **Name** text box, and then enter the phone number or extension in the **Phone Number** text box. Please note that special characters or spaces are not supported for the speed dial descriptive name *(Figure 4-7)*.

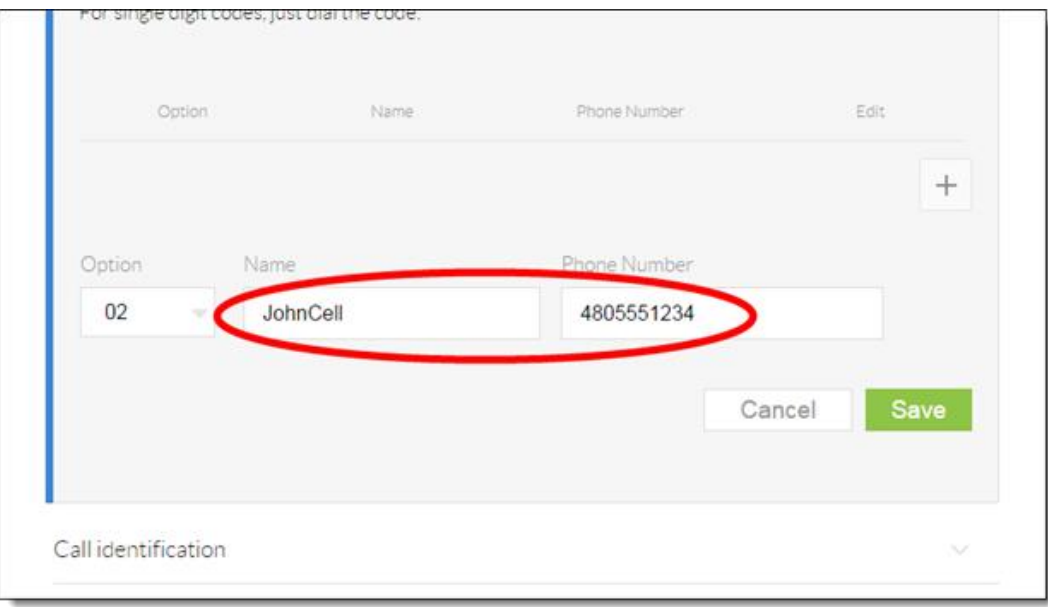

Figure 4-7: Description and Phone Number

10. Click the green **Save** button at the bottom-right of the Speed dial menu. A pop-up message appears stating that the speed dial 100 settings have been saved successfully *(Figure 4-8)*.

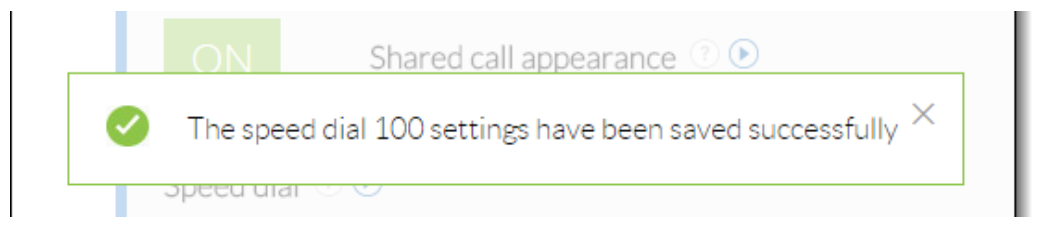

Figure 4-8: Confirmation Message

For instructions on how to use Speed Dial, see the section "Using Speed Dials" in the Basic Phone Usage section.

**NOTE:** The Panasonic KX-TPA60 does not have line keys to set up as speed dials.

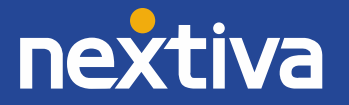

# <span id="page-26-0"></span>Automatic Call Distribution (ACD) States

ACD states are not supported on the Panasonic KX-TGP600.

# <span id="page-26-1"></span>Headset Settings

The Panasonic KX-TPA60 handset does not offer Electronic Hook Switch (EHS) capabilities.

# <span id="page-26-2"></span>Multi-Number Settings

#### Incoming Calls

The Panasonic KX-TGP600 allows for multiple devices to be connected to it including cordless handsets and a wireless desk phone. By default, all incoming calls to the Panasonic KX-TGP600 will ring all the connected devices. The instructions below will walk you through setting up the Pansonic KX-TGP600 so that calls to one phone number ring only to handset 1, and calls to a second phone number ring only to handset 2, and so on.

**NOTE:** Configuring the phone in this way limits a user to being able to select only one particular line when they press the **HOLD/MSG** key to check their voicemail messages.

- 1. Turn Embedded Web on (see 'Enabling the Web Configuration Utility' above).
- 2. On the Panasonic KX-TPA60 handset, press the **MENU** softkey (middle softkey).
- 3. Select **System Settings Status IPv4 Settings IP Address** from the menu.
- 4. Record the IP address that appears on the screen.
- 5. Enter the IP address into the **address bar** of a web browser on your computer *(Figure 4-10)*.

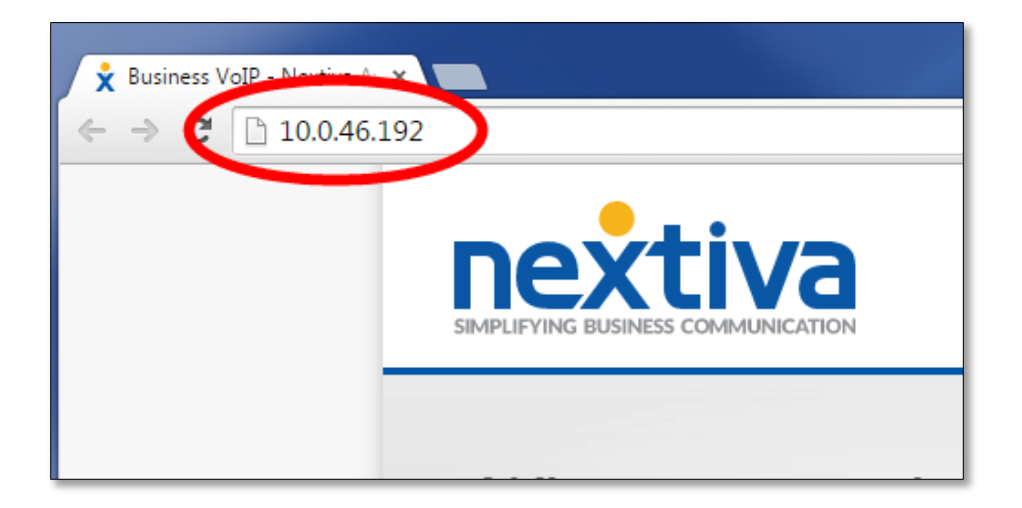

Figure 4-10: Navigate to the Phone's IP Address

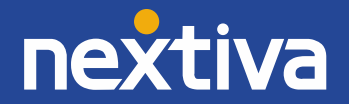

6. The page will display the phone's current IP Address. Enter **admin** as the User Name and **adminpass** as the Password *(Figure 4-11)*.

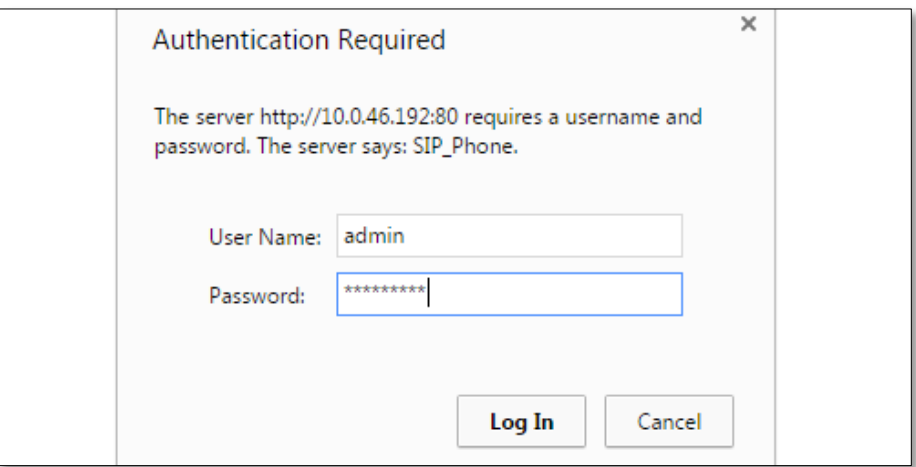

Figure 4-11: Log In to Phone Interface

7. Click the **Telephone** tab at the top of the screen *(Figure 4-12)*.

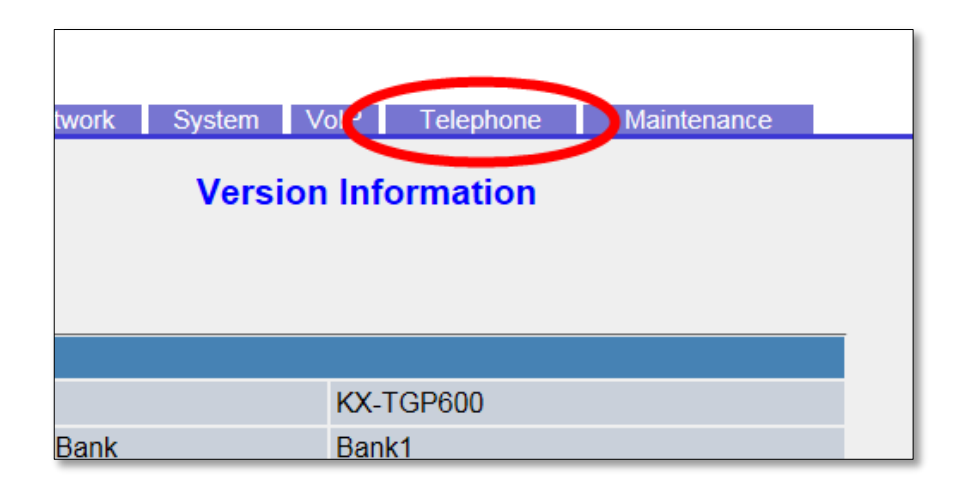

Figure 4-12: Telephone Tab

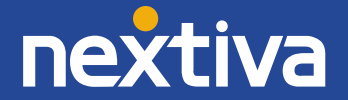

8. Deselect all the **Line 1** check boxes except the one for **Handset Number 1**. Repeat this for **Line 2** and **Handset Number 2** and so on *(Figure 4-13)*.

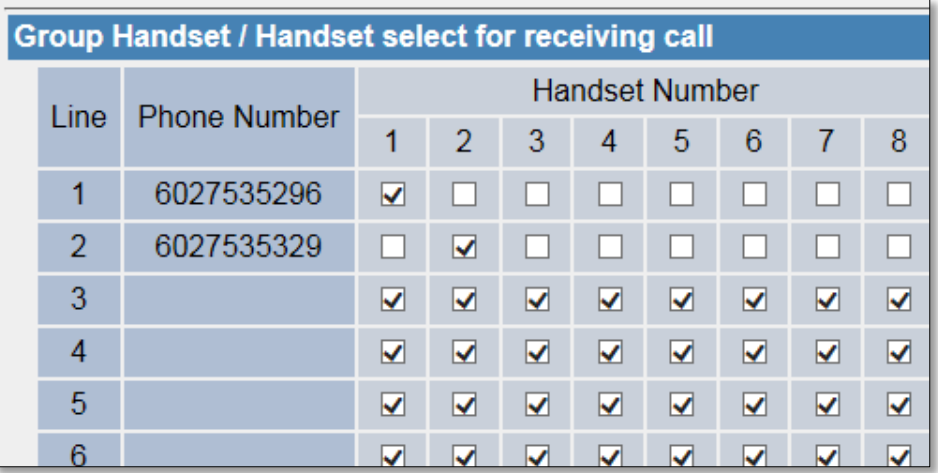

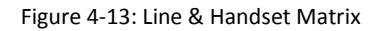

9. Click **Save** at the bottom of the screen. The Multi-Number Settings are updated so that calls to line 1 ring only on handset 1, and calls to line 2 ring only on handset 2 *(Figure 4-14)*.

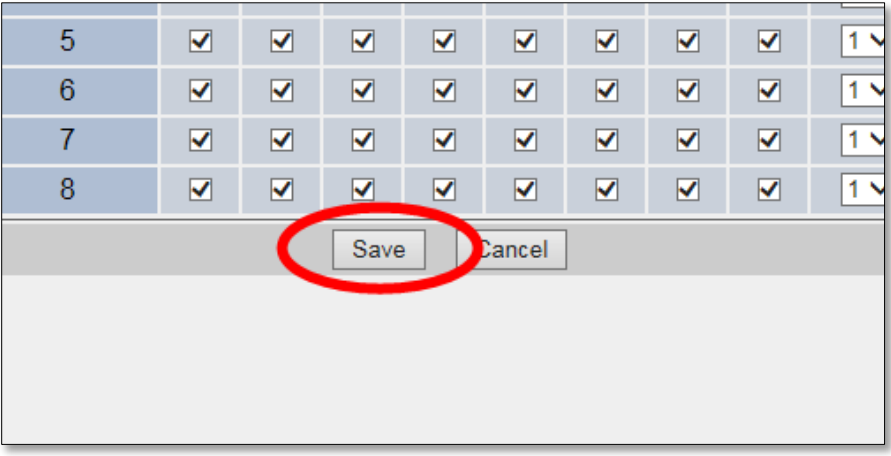

Figure 4-14: Save Matrix Changes

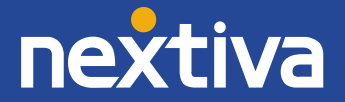

#### Outgoing Calls

By default, all outbound calls from the Panasonic KX-TGP600 will use line 1. This typically causes issues when the user of handset 2 wants to check their voicemail , which requires them to use line 2. While it is possible to use line 2 by pressing the LINE key on the phone (and then dialing extension 9999), this requires the user to remember to do so every time they check their voicemail. Follow the instructions below to configure the Multi-Number Settings screen so that when a user picks up handset 2, they automatically call out using line 2.

- 1. Turn Embedded Web on (see 'Enabling the Web Configuration Utility' above).
- 2. On the Panasonic KX-TPA60 handset, press the **MENU** softkey (middle softkey).
- 3. Select **System Settings Status IPv4 Settings IP Address** from the menu.
- 4. Record the IP address that appears on the screen.
- 5. Enter the IP Address into the **address bar** of a web browser on your computer (*Figure 4-15)*.

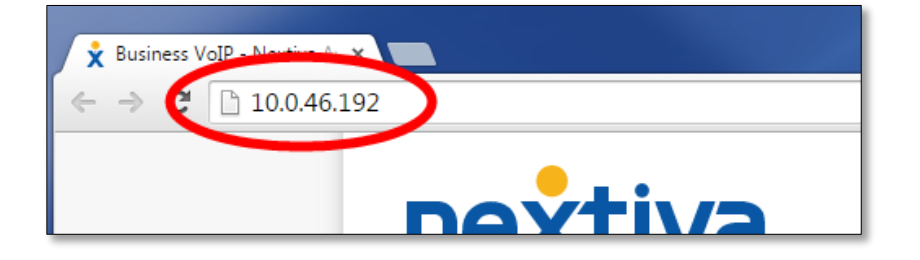

Figure 4-15: Navigate to the Phone's IP Address

6. The page will display the phone's current IP Address. Enter **admin** as the User Name and **adminpass** as the Password *(Figure 4-16)*.

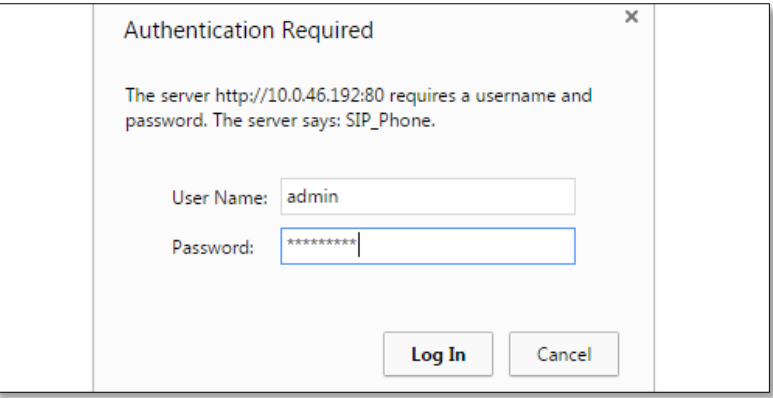

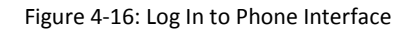

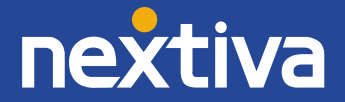

7. Click the **Telephone** tab at the top of the screen *(Figure 4-17)*.

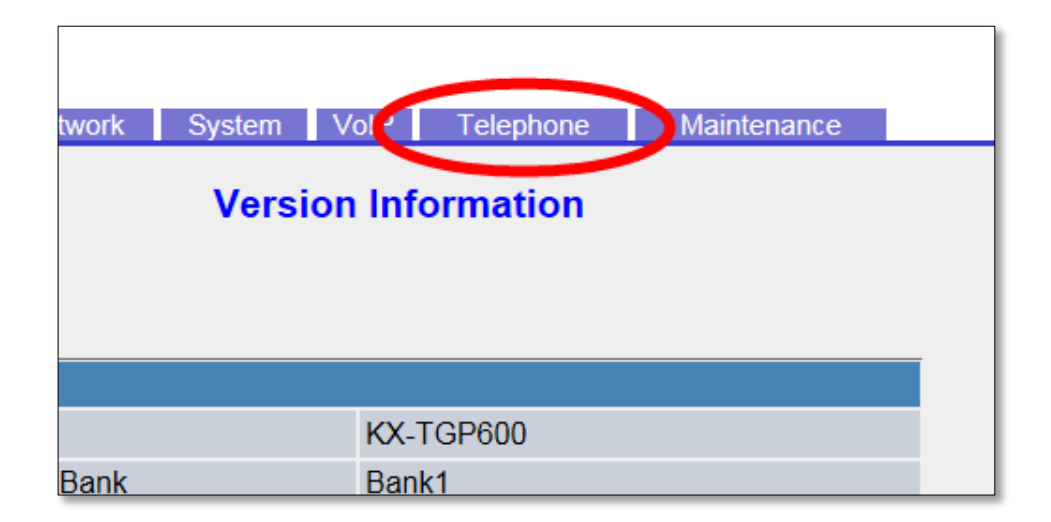

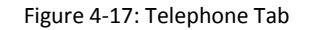

8. Change the **Default** drop-down list for **Handset 2** to option **2** *(Figure 4-18)*.

|  | Handset and Line Number select for making call |                                      |                      |                                 |                                 |                         |                      |                                 |                         |           |
|--|------------------------------------------------|--------------------------------------|----------------------|---------------------------------|---------------------------------|-------------------------|----------------------|---------------------------------|-------------------------|-----------|
|  | Handset                                        | <b>Line Number</b><br><b>Default</b> |                      |                                 |                                 |                         |                      |                                 |                         |           |
|  |                                                | 1                                    | $\overline{2}$       | 3                               | $\overline{4}$                  | 5                       | 6                    | 7                               | 8                       |           |
|  | 1                                              | ⊽                                    | ✔                    | ⊽                               | ⊽                               | $\blacktriangledown$    | ⊽                    | ⊽                               | $\overline{\mathbf{v}}$ | $1 \vee$  |
|  | $\overline{2}$                                 | $\overline{\mathbf{v}}$              | $\blacktriangledown$ | ⊽                               | $\blacktriangledown$            | $\blacktriangledown$    | $\blacktriangledown$ | $\blacktriangledown$            | ☑                       | $ 2 \vee$ |
|  | 3                                              | $\overline{\mathbf{v}}$              | $\blacktriangledown$ | $\blacktriangledown$            | $\blacktriangledown$            | $\blacktriangledown$    | ☑                    | $\blacktriangledown$            | ☑                       | $1 \vee$  |
|  | $\overline{4}$                                 | $\blacktriangledown$                 | $\blacktriangledown$ | $\blacktriangledown$            | $\blacktriangledown$            | $\blacktriangledown$    | ⊽                    | $\blacktriangledown$            | ⊽                       | $1 \vee$  |
|  | 5                                              | $\overline{\mathbf{v}}$              | $\blacktriangledown$ | $\overline{\blacktriangledown}$ | ⊽                               | $\blacktriangledown$    | ⊽                    | $\blacktriangledown$            | ⊽                       | $1 \vee$  |
|  | 6                                              | $\overline{\blacktriangledown}$      | $\blacktriangledown$ | ✔                               | ⊽                               | $\blacktriangledown$    | ⊽                    | $\overline{\blacktriangledown}$ | ⊽                       | $1 \vee$  |
|  | 7                                              | $\overline{\blacktriangledown}$      | $\blacktriangledown$ | ✔                               | $\overline{\blacktriangledown}$ | $\overline{\mathbf{v}}$ | ⊽                    | ⊽                               | ⊽                       | $1 \vee$  |
|  | 8                                              | $\blacktriangledown$                 | $\blacktriangledown$ | ⊽                               | $\overline{\blacktriangledown}$ | $\overline{\mathbf{v}}$ | ⊽                    | ⊽                               | $\overline{\mathbf{v}}$ | $1 -$     |
|  |                                                |                                      |                      | Save                            |                                 | Cancel                  |                      |                                 |                         |           |
|  |                                                |                                      |                      |                                 |                                 |                         |                      |                                 |                         |           |

Figure 4-18: Default Outbound Line

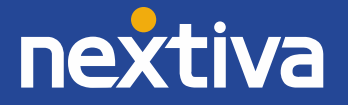

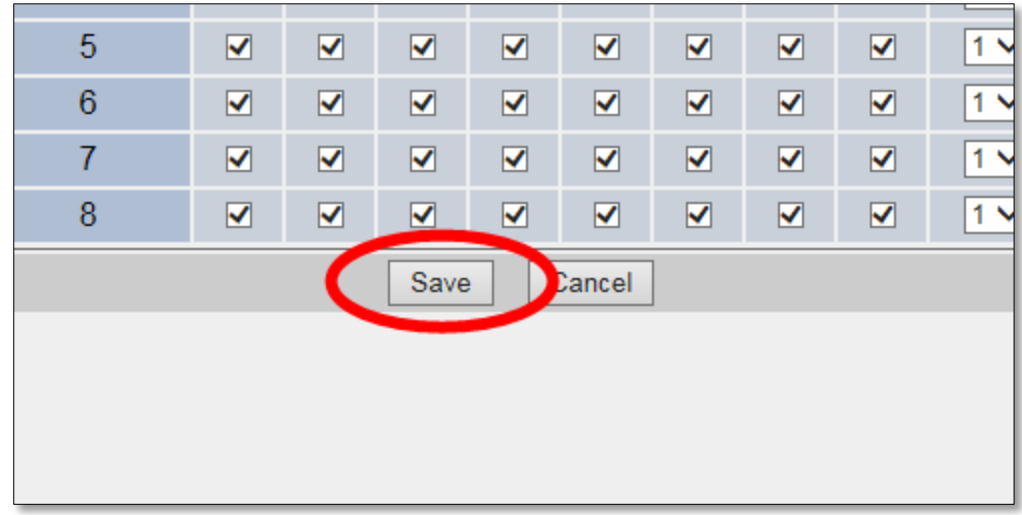

9. Click **Save** at the bottom of the screen *(Figure 4-19)*.

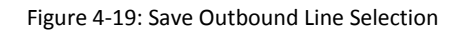

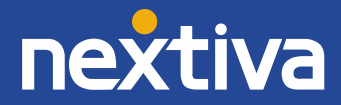

# <span id="page-32-0"></span>Basic Phone Usage

### <span id="page-32-1"></span>Making a Call

Follow the steps below to place an outbound call.

- 1. **Pick up** the Panasonic KX-TPA60 handset from the charger.
- 2. Press the green **TALK/Speakerphone** key.

**NOTE:** To switch to speakerphone, press the green **TALK/Speakerphone** key again. The screen updates to say **Speakerphone**. If you are using a headset, you cannot switch to speakerphone mode.

3. Dial the phone number or extension of the party you want to call, and press the **CALL** softkey (middle softkey).

**NOTE:** If you dial the full 10-digit phone number of the party you want to call, the Panasonic KX-TPA60 will automatically start dialing, so pressing the CALL softkey will not be necessary.

### <span id="page-32-2"></span>Registering a Handset to the Base

To register a handset to the base, follow the instructions below.

- 1. **Press and hold** the handset locator button on the Panasonic KX-TGP600 base unit until the status indicator light **flashes red**. Then release the handset locator button.
- 2. **Press and hold** the **OK** softkey (right softkey) on the Panasonic KX-TPA60 handset until the screen displays "**Please Wait…"** After a few seconds, the screen updates and displays "**Registered"**, and then the home screen appears. The handset number appears in the upper-left corner of the screen.

### <span id="page-32-3"></span>Making a Second Call

- 1. While on a call using the Panasonic KX-TPA60 handset, press the **HOLD/MSG** key on the handset. The first party is placed on hold.
- 2. **Dial** the phone number or extension of the party you want to call, and press the green **TALK/Speakerphone** key. If you press the green TALK/Speakerphone key **before** entering the phone number of the second party, you will instead be reconnected with the original party that is on hold.

**NOTE:** Pressing the **HOLD/MSG** key will allow you to switch back and forth between the two parties.

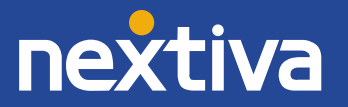

3. When finished, press the red **POWER/CANCEL** key to disconnect the call to the party with whom you are speaking. Press the **HOLD/MSG** key or the green **TALK/Speakerphone** key to return to the other party.

# <span id="page-33-0"></span>Accepting a Call

While the Panasonic KX-TPA60 handset is ringing, press the green **TALK/Speakerphone** key to answer the call.

**NOTE:** When a headset is plugged in, the Panasonic KX-TPA60 handset automatically answers in headset mode. No configuration is needed to make this happen.

## <span id="page-33-1"></span>Accepting a Second Call

1. When a call comes in while you are already on the phone, press the **Answer** softkey at the bottom-left of the Panasonic KX-TPA60 screen. The party you were speaking to is automatically put on hold, and you are connected to the second party.

**NOTE:** Pressing the **HOLD/MSG** key will allow you to switch back and forth between the two parties.

2. When finished, press the red **POWER/CANCEL** key to disconnect the call with the party you are speaking to; then press the **HOLD/MSG** key to go back to the call that was placed on hold.

# <span id="page-33-2"></span>Terminating a Call

While on a call, press the red **POWER/CANCEL** button to terminate the call. It does not matter whether you are in handset, speakerphone, or headset mode.

# <span id="page-33-3"></span>Transferring a Call

#### Warm Transfer

- 1. While on a call on the Panasonic KX-TPA60 handset, press the **XFER/CLR** key. The party you were speaking to is put on hold, and you hear a dial tone.
- 2. Dial the phone number or extension of the party you want to transfer the call to, and press the **CALL** softkey (middle softkey). Wait for the other party to answer, so you can speak to them before transferring the call.

**NOTE:** To instead cancel the transfer and return to the original party, press the **CANCEL** softkey (right softkey) once if you have not already started dialing and twice if you have. You will not be able to press the CANCEL softkey if the handset has already started dialing.

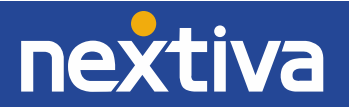

3. When the second party is ready to take the call, press the **XFER/CLR** key again to complete the transfer.

**NOTE:** Alternatively, you can press the red **POWER/CANCEL** key to complete the transfer.

#### Blind Transfer

- 1. While on a call on the Panasonic KX-TPA60 handset, press the **BLIND** softkey (right softkey). The party you were speaking to is put on hold, and you hear a dial tone.
- 2. **Dial** the phone number or extension of the party that you want to transfer the call to, and press the **CALL** softkey (middle softkey) at the bottom of the screen to complete the transfer.

**NOTE:** To instead cancel the transfer and return to the original party, press the **CANCEL** softkey (right softkey) once if you have not already started dialing and twice if you have.

#### <span id="page-34-0"></span>Conferencing

- 1. While on a call on the Panasonic KX-TPA60 handset, press the **FUNC** key on the bottom-right of the phone.
- 2. Scroll down and select **Conference** from the menu, or press **5** on the keypad. The party you were speaking to is put on hold, and you hear a dial tone.
- 3. **Dial** the phone number or extension of the party you want to add to the conversation, and press the **CALL** softkey (middle softkey) at the bottom of the screen. Wait for the other party to answer, so you can speak to them before conferencing in the original party. It is not possible to bring the original party into a conference call without first connecting to the party you want to conference in.

**NOTE:** To instead cancel the conference call, press the **CANCEL** softkey (right softkey) at the bottom of the screen once if you have not already started dialing and twice if you have. You will not be able to press the CANCEL softkey if the handset has already started dialing.

4. When you are ready to bring in the original party, press the **CONF** softkey (left softkey) at the bottom of the screen. You will be speaking to both parties at once.

<span id="page-34-1"></span>**NOTE:** It is not currently possible to conference in the original party before the second party answers. The CONF softkey is visible on the screen, but pressing it does nothing.

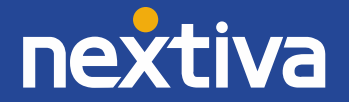

# Checking Voicemail

When you have a new voicemail message, the Panasonic KX-TPA60 handset displays **Voice MSG** on the screen, and the message waiting indicator light on the upper-left of the phone **slowly flashes red**.

Before you can check your voicemail messages, you must set up your voicemail box. This requires changing your voicemail password and recording your name (e.g., John Smith). Follow the instructions below to complete the initial setup of your voicemail box.

- 1. While the Panasonic KX-TPA60 handset is idle (not on a call), press the **HOLD/MSG** key on the left side of the handset.
- 2. **Select** the line for which you want to set up the voicemail box. If you are not prompted to select a line, then only one line is registered on the Panasonic KX-TGP600.

**NOTE:** If there is more than one line registered on the Panasonic KX-TGP600, but you only see one line listed, the Multi-Number Settings may have to be changed (see Multi-Number Settings above).

- 3. Enter your password when prompted. The default password is **0000#**.
- 4. If this is your first time checking your voicemail, follow the prompts to change your password, and record your name.
- 5. Press **1** to access your voicemail box.
- 6. Press **1** to listen to your messages.
- 7. When finished listening to your voicemails, press the red **POWER/CANCEL** key to terminate the call, or proceed to the instructions below.

By default, if you do not answer your phone after 3 rings, the call will be forwarded to voicemail, and callers will hear your recorded name followed by a message saying "is not available to take your call, please leave a message after the beep." If desired, you can set up a longer, more personal greeting after the initial voicemail setup is complete.

# Recording a Custom Voicemail Greeting

To set up a custom No Answer greeting, which is the default greeting that plays if you do not answer your phone after 3 rings, follow the instructions below.

- 1. While the Panasonic KX-TPA60 handset is idle (not on a call), press the **HOLD/MSG** key on the left side of the handset.
- 2. **Select** the line you want to record a No Answer greeting for. If you are not prompted to select a line, only one line is registered on the Panasonic KX-TGP600.

**NOTE:** If there is more than one line registered on the Panasonic KX-TGP600, but you only see one line listed, the Multi-Number Settings may have to be changed (see Multi-Number Settings above).

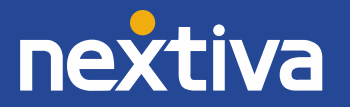

- 3. Enter your password when prompted.
- 4. Press **1** to access your voicemail box.
- 5. Press **3** to record a No Answer greeting.
- 6. Press **1** to record a new No Answer greeting, and press **#** when you are done speaking.

When finished recording your No Answer greeting, press the red **POWER/CANCEL** key to disconnect the call.

#### <span id="page-36-0"></span>**Directories**

Remote directories are not supported on the Panasonic KX-TGP600.

# <span id="page-36-1"></span>Call Lists

When there is a missed call, the light on the upper-left of the Panasonic KX-TPA60 handset will slowly flash red, and the screen will say Missed Calls. After pressing the **left ← navigator key**, you will be prompted to select **Missed Calls** or **Incoming Log**. Select **Missed Calls** to see a list of your missed calls.

- 1. While the Panasonic KX-TPA60 handset is idle (not in use), pick up the handset from the charger and press the **down ↓ navigator key** to see placed calls, or press the **left ← navigator key** to see the received and missed calls.
- 2. Use the **up ↑ and down ↓ navigator keys** to scroll through the list of calls.
- 3. Press the green **TALK/Speakerphone** button to make an outbound call to the phone number on the screen.

**NOTE:** Call lists will survive a reboot but not a factory reset.

## Transferring to a Party on your Call List

- 1. While on a call on the Panasonic KX-TPA60 handset, press the **XFER/CLR** key. The party you were speaking to is put on hold, and you hear a dial tone.
- 2. Press the **MENU** softkey (middle softkey) at the bottom of the screen.

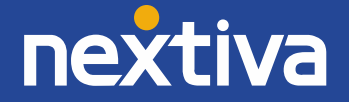

3. Select either **Outgoing Log** or **Incoming Log** from the menu (Figure 5-1).

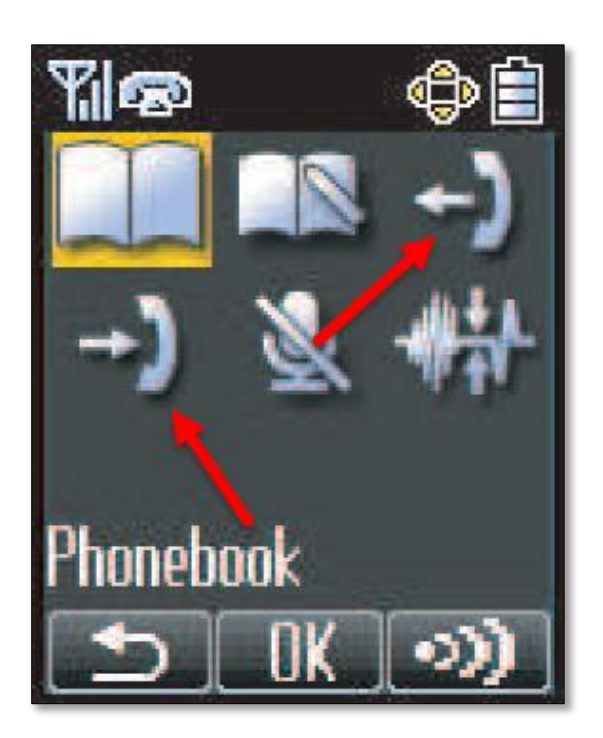

Figure 5-1: Outgoing & Incoming Logs

- 4. Use the **up ↑ and down ↓ navigator keys** to scroll through the list of calls.
- 5. Press the green **TALK/Speakerphone** button to make an outbound call to the phone number on the screen. Wait for the other party to answer, so you can speak to them before transferring the call.

**NOTE:** You will not be able to cancel the transfer until the other party answers.

6. When the second party is ready to take the call, press the **XFER/CLR** key again to complete the transfer. Alternatively, you can press the red **POWER/CANCEL** key to complete the transfer.

**NOTE:** To instead cancel the transfer and return to the original party, press the **CANCEL** softkey (right softkey) at the bottom of the screen twice.

#### Conferencing to a Party on your Call List

- 1. While on a call on the Panasonic KX-TPA60 handset, press the **FUNC** key.
- 2. Select **Conference** from the menu, or press **5** on the keypad.
- 3. Press the **MENU** softkey (middle softkey) at the bottom of the screen.

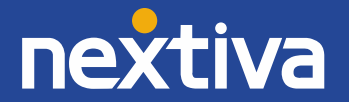

4. Select either **Outgoing Log** or **Incoming Log** from the menu *(Figure 5-2)*.

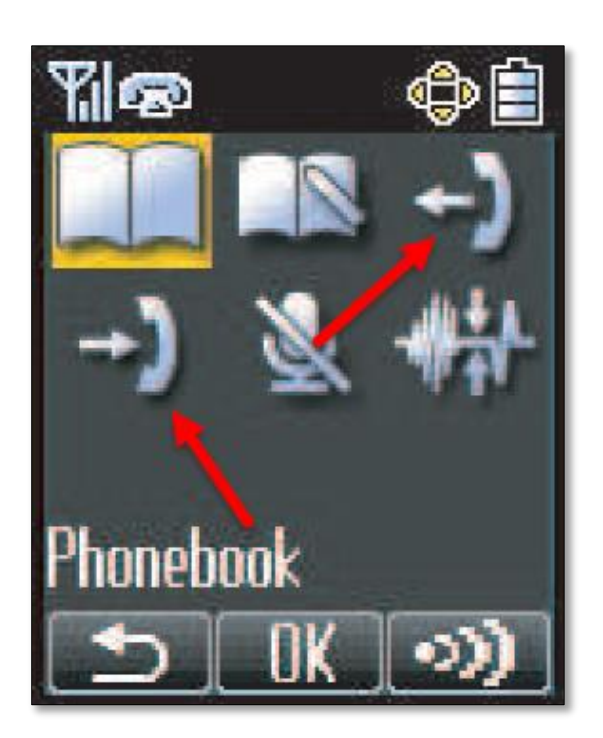

Figure 5-2: Incoming & Outgoing Logs

- 5. Use the **up ↑ and down ↓ navigator keys** to scroll through the list of calls.
- 6. Press the green **TALK/Speakerphone** button to make an outbound call to the phone number on the screen. Wait for the other party to answer, so you can speak to them before conferencing in the original party.

**NOTE:** You will not be able to cancel the conference call until the other party answers.

7. When you are ready to bring in the original party, press the **CONF** softkey (left softkey). You are then speaking to both parties.

<span id="page-38-0"></span>**NOTE:** To instead cancel the conference call and return to the original party, press the **CANCEL** softkey (right softkey) at the bottom of the screen twice.

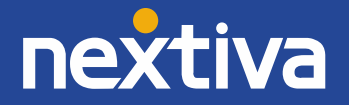

# Using Speed Dials

- 1. **Pick up** the Panasonic KX-TPA60 handset from the charger.
- 2. Press the green **TALK/Speakerphone** Key.

**NOTE:** To switch to speakerphone, press the green **TALK/Speakerphone** key again. The screen updates to say **Speaker Phone**. If you are using a headset, you cannot switch to speakerphone mode.

**3.** Enter **#**, then the speed dial number on the keypad, and press the **CALL** softkey (middle softkey). After a few seconds, the call is initiated.

# <span id="page-39-0"></span>Additional Features

### <span id="page-39-1"></span>Do Not Disturb

#### **Enabling Do Not Disturb Via the Phone Menu**

- 1. **Pick up** the Panasonic KX-TPA60 handset from the charger.
- 2. Press the **FUNC** key on the handset.
- 3. Select **Fwd/DND** from the menu, or press **2** on the keypad *(Figure 6-1)*.

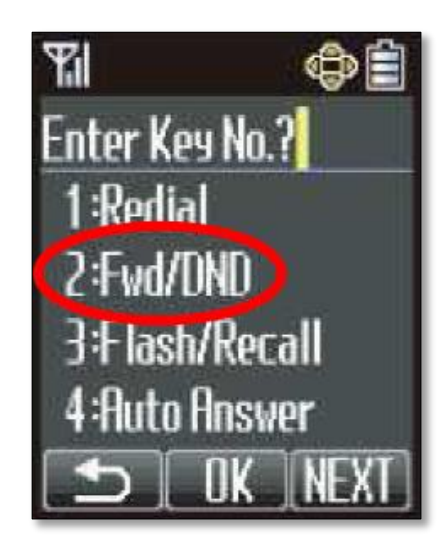

Figure 6-1: Fwd/DND

- 4. Select the line for which you want to enable DND. If you are not prompted to select a line, only one line is registered on the Panasonic KX-TGP600.
- 5. Select **DND**.
- 6. Select **On**. The screen on the handset updates to say **DND**.

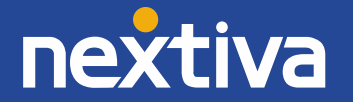

#### **Enabling DND using a Star Code**

- 1. **Pick up** the Panasonic KX-TPA60 handset from the charger.
- 2. Press the green **TALK/Speakerphone** Key.

**NOTE:** To switch to speakerphone, press the green **TALK/Speakerphone** key again. The screen updates to say **Speaker Phone**. If you are using a headset, you cannot switch to speakerphone mode.

- 3. Enter **\*78** on the keypad. The call is initiated, and you hear an automated prompt saying the Do Not Disturb service has been activated successfully.
- 4. Wait for the automated prompt to finish, or press the red **POWER/CANCEL** key on the phone to disconnect the call. The screen on the handset updates to say **DND**.

# <span id="page-40-0"></span>Factory Reset

- 1. Turn Embedded Web on (see 'Enabling the Web Configuration Utility' above).
- 2. On the Panasonic KX-TPA60 handset, press the **MENU** softkey (middle softkey).
- 3. Select **System Settings**  $\rightarrow$  **Status**  $\rightarrow$  **IPv4 Settings**  $\rightarrow$  **IP Address** from the menu.
- 4. Record the IP address that appears on the screen.
- 5. Enter the IP Address into the **address bar** of a web browser on your computer *(Figure 7-1)*.

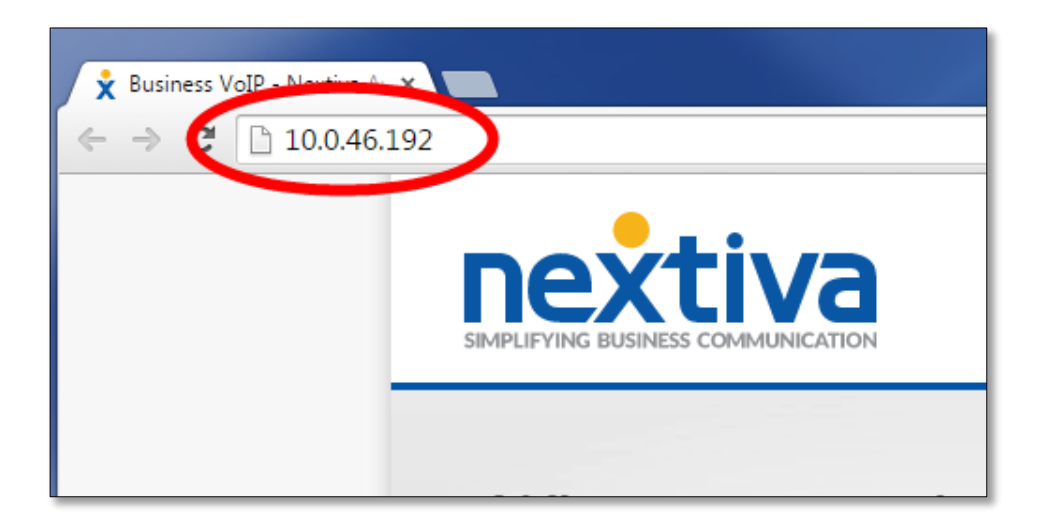

Figure 7-1: Navigate to the Phone's IP Address

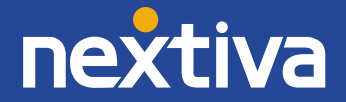

6. The page will display the phone's current IP Address. Enter **admin** as the User Name and **adminpass** as the Password *(Figure 7-2)*.

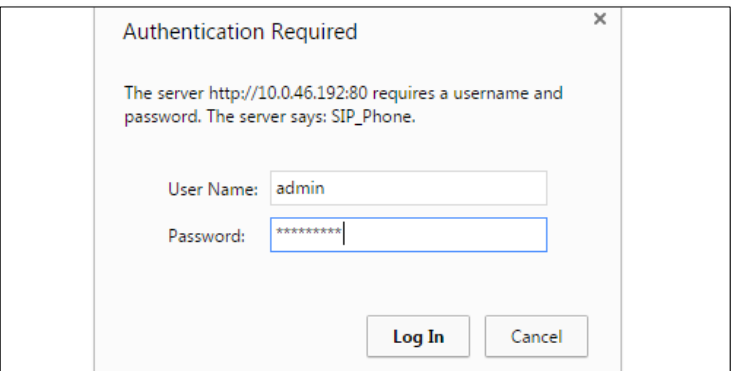

Figure 7-2: Log In to Phone Interface

7. Click the **Maintenance** tab at the top of the screen *(Figure 7-3)*.

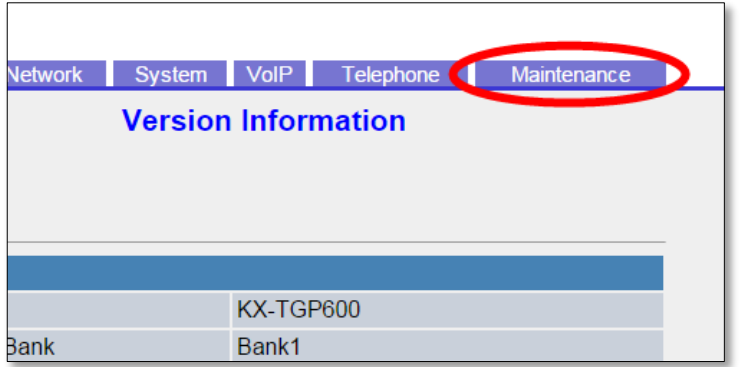

Figure 7-3: Maintenance Tab

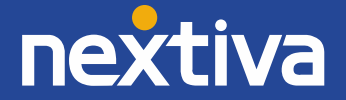

8. Click **Reset to Defaults** on the left side of the screen *(Figure 7-4)*.

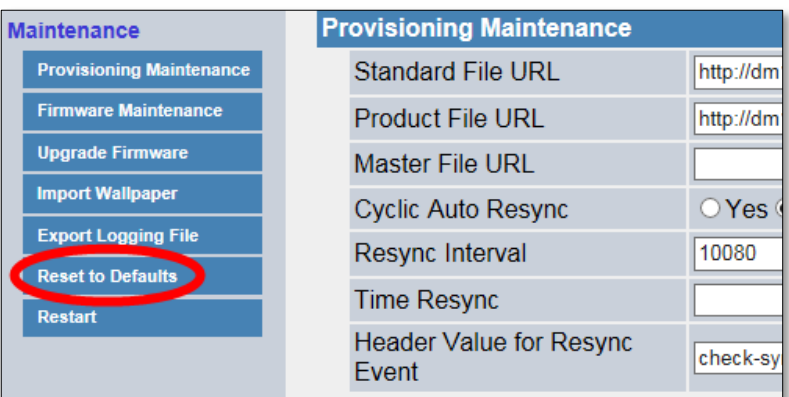

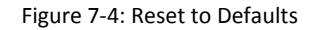

9. Click **Reset to Carrier Defaults** in the middle of the screen *(Figure 7-5)*.

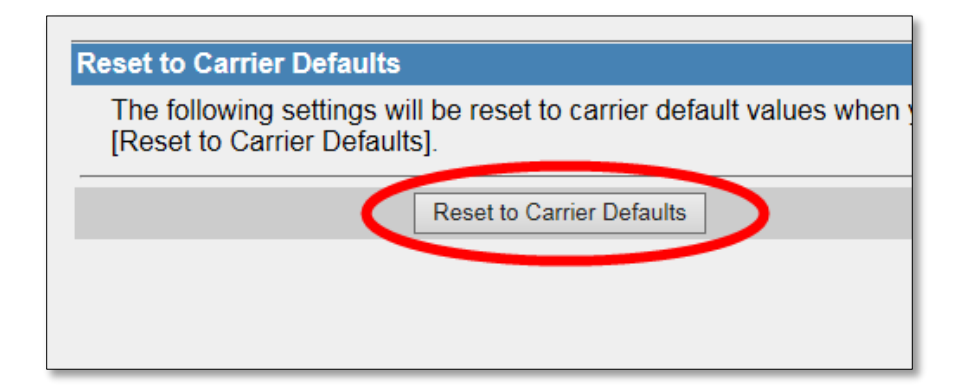

Figure 7-5: Select Reset to Carrier Defaults

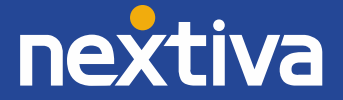

10. Click **OK** when the pop-up message appears asking if you are sure you want to reset the settings *(Figure 7-6)*.

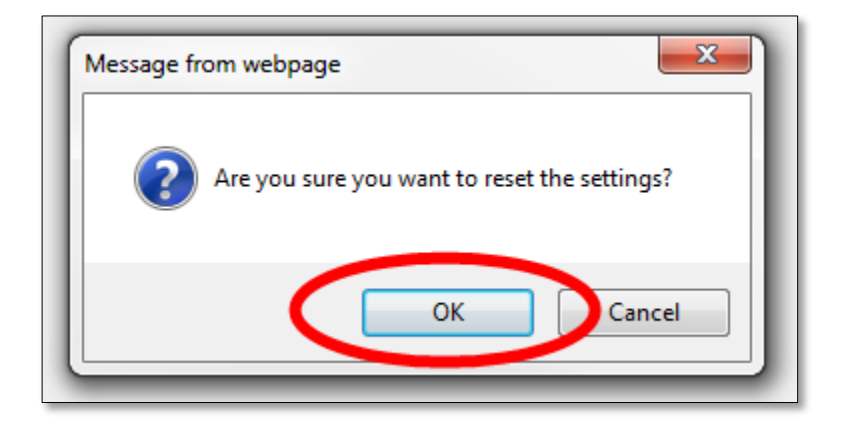

Figure 7-6: Confirm

11. Click **Web Port Close** in the upper-left corner of the screen *(Figure 7-7)*.

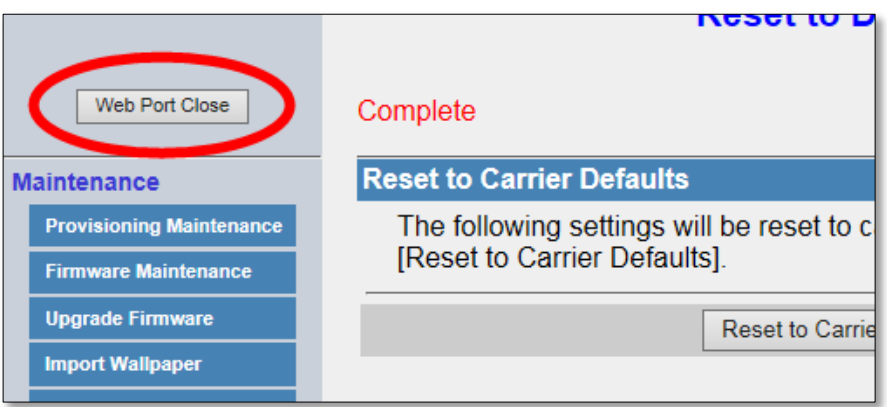

Figure 7-7: Web Port Close

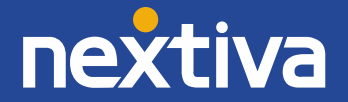

12. Click **OK** when the pop-up message appears asking if you are sure you want to close the Web server port *(Figure 7-8)*.

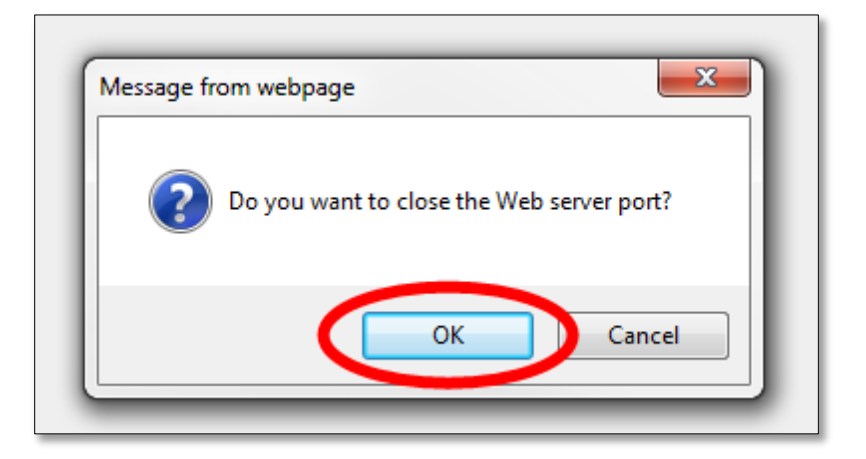

Figure 7-8: Confirm

The Panasonic KX-TGP600 has now been reset to the original factory settings.

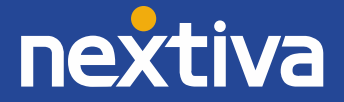

# <span id="page-45-0"></span>Panasonic KX-A406 Repeater

The Panasonic KX-A406 is a small hardware add-on to the Panasonic KX-TGP600. It is designed to sync to the Panasonic KX-TGP 600 base unit and repeat the signal to up to 4 handsets outside the range of the base unit. The repeater doubles the range of the base unit for the handsets by adding an additional 50m range to the base unit. A total of three repeaters may be synced to the base unit in a "cascade" style setup, effectively quadrupling (200m) the range of the Panasonic KX-TGP 600 base unit for up to 4 handsets.

Each repeater must be purchased separately and in addition to the base unit.

# <span id="page-45-1"></span>Location of Controls

Below is the location of controls for the Panasonic KX-A406 repeater, an optional accessory *(Figure 8-1)*.

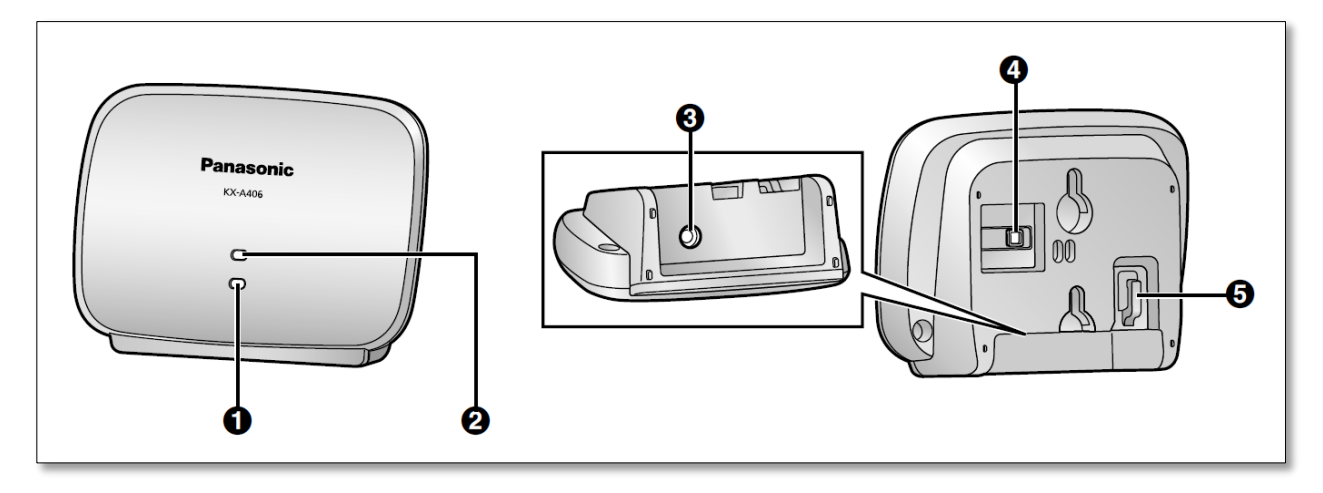

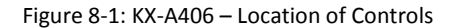

- 1. RSSI/ID Indicator
- 2. STATUS indicator
- 3. DC jack
- 4. PROGRAM Button
- 5. Hook

# <span id="page-45-2"></span>Additional Setup

## <span id="page-45-3"></span>Setting up a Repeater

A repeater is used when you need to extend the range of a handset to areas where reception was previously not available. A repeater extends the range in all directions, allowing several floors to be covered. You must register the repeater to the Panasonic KX-TGP600 base unit before the repeater can be used. Follow the instructions below to do this.

## <span id="page-45-4"></span>Enabling Repeater Mode through the Phone Menu

- 1. **Pick up** a handset registered to the Panasonic KX-TGP600 base unit from the charger.
- 2. Press the **Menu** softkey (middle softkey) at the bottom of the screen.
- 3. Select System Settings → Repeater Mode → On from the menu.

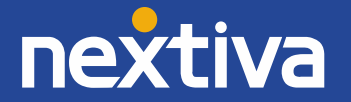

## <span id="page-46-0"></span>Enabling Repeater Mode through the Web Configuration Utility

Before a repeater can be registered to the Panasonic KX-TGP600 base unit, Repeater Mode must be enabled on the base unit. Follow the instructions below to do this.

- 1. From the main screen of a handset registered to the Panasonic TGP600, select Menu  $\rightarrow$  Setting Handset  $\rightarrow$  Other Option  $\rightarrow$  Embedded Web  $\rightarrow$  On.
- 2. On a handset registered to the Panasonic KX-TGP600, press the **MENU** softkey (middle softkey).
- 3. Select **System Settings** from the menu.
- 4. Select **Status IPv4 Settings IP Address** from the menu.
- 5. Record the IP address that appears on the screen.
- 6. Enter the IP address into the **address bar** of a web browser on your computer *(Figure 9-1)*.

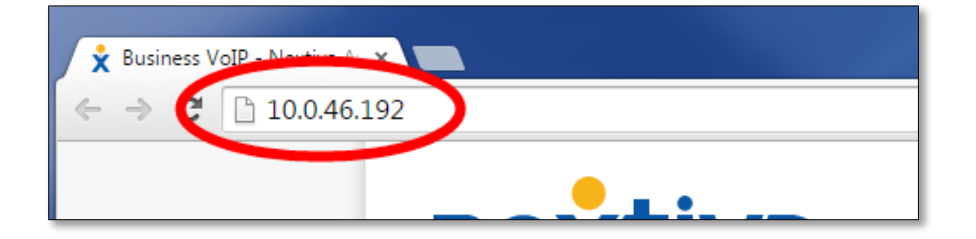

Figure 9-1: Navigate to the Phone's IP Address

7. Enter **admin** as the User Name and **adminpass** as the Password *(Figure 9-2)*.

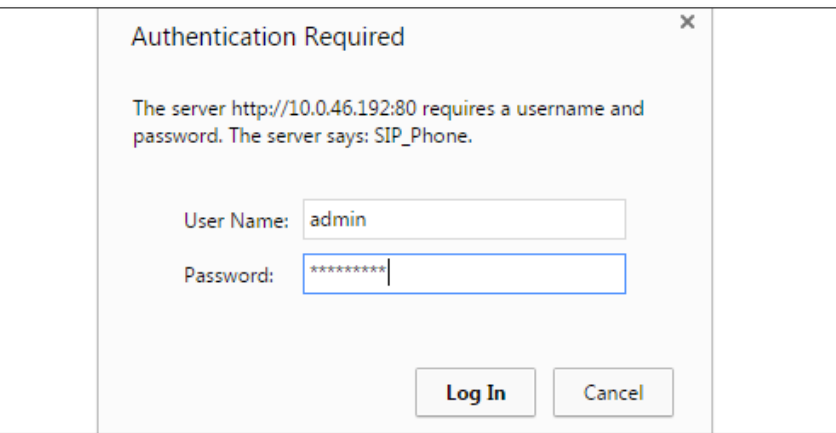

Figure 9-2: Log In to Phone Interface

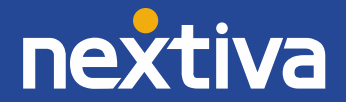

8. Click the **System** tab at the top of the screen *(Figure 9-3)*.

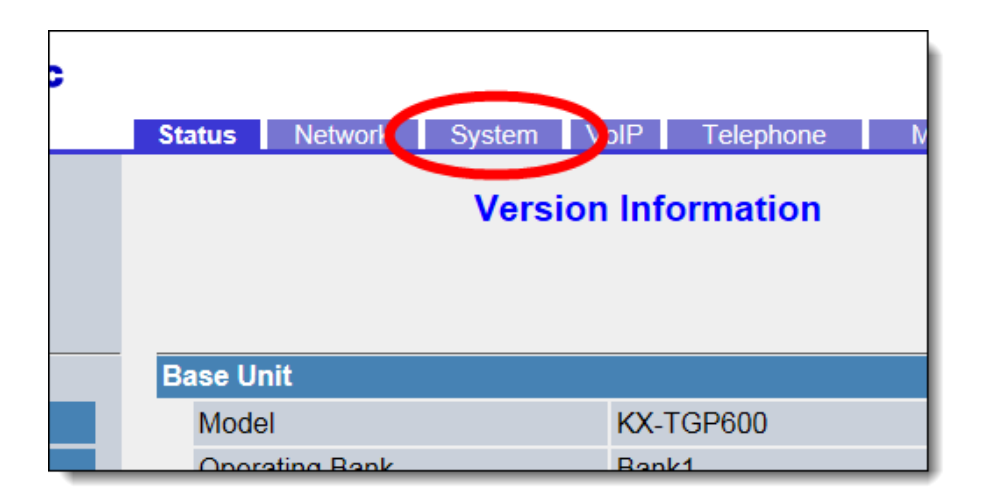

Figure 9-3: System Tab

9. Click **System Settings** on the left side of the screen *(Figure 9-4)*.

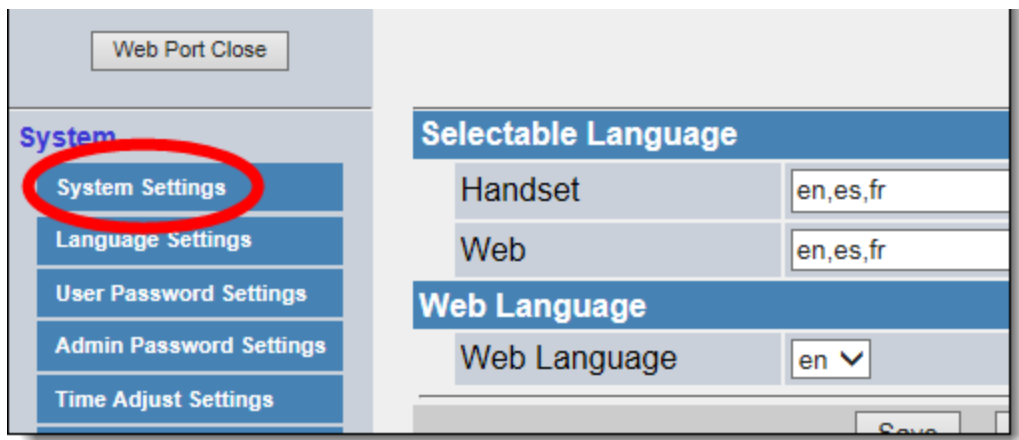

Figure 9-4: System Settings

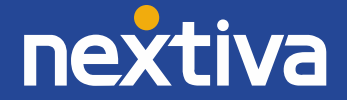

10. Select the **Yes** radio button to the right of **Enable Repeater Mode** *(Figure 9-5)*.

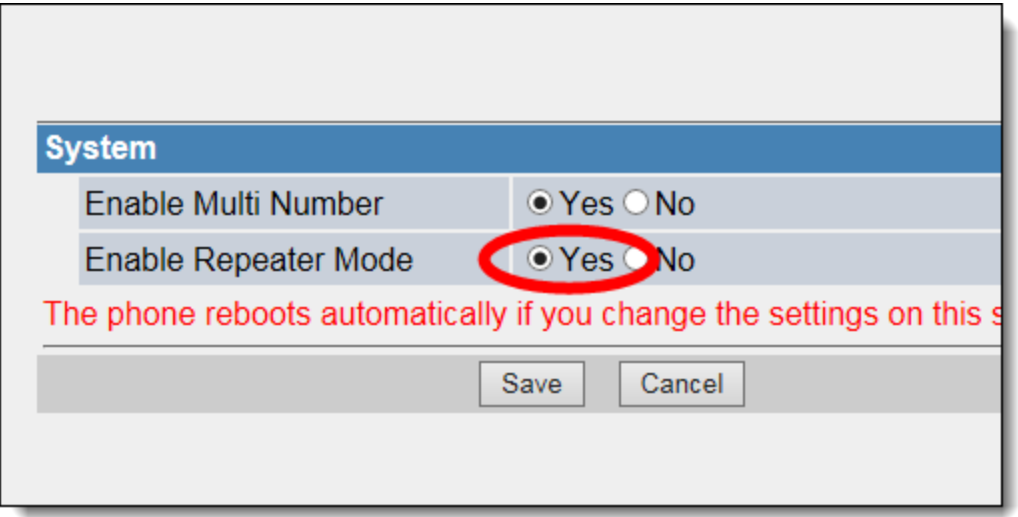

Figure 9-5: Enable Repeater Mode

11. Click **Save** at the bottom of the screen. The Panasonic KX-TGP600 base unit will reboot, after which Repeater Mode will be enabled *(Figure 9-6)*.

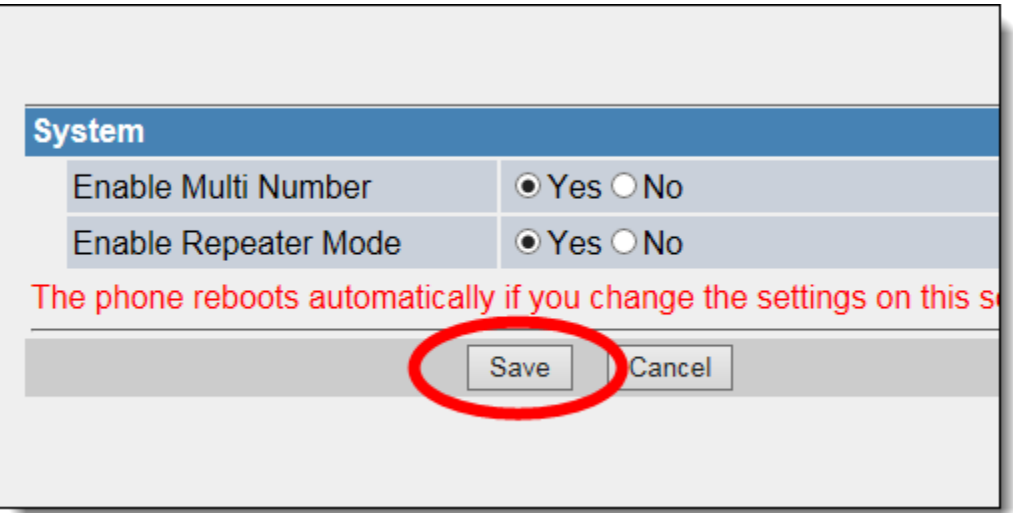

Figure 9-6: Save Changes

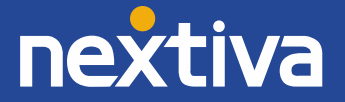

## <span id="page-49-0"></span>Registering the Repeater

After Repeater Mode has been enabled on the Panasonic KX-TGP600 base unit, you can register the Panasonic KX-A406 repeater to the base unit. Follow the instructions below to do this.

- 1. **Disconnect** the AC adapter from the repeater, if it is not already.
- 2. **Press and hold** the handset locator button on the base unit until the status indicator light **flashes red**, and then release the handset locator button.
- 3. **Connect** the AC adapter to the repeater.
- 4. When the status light on the repeater **flashes red**, press and hold the **PROGRAM** button on the back of the repeater until the status light and the RSSI/ID light turn **solid green**.
- 5. If the status light on the base unit is still **flashing red**, press the handset locator button once until the status light is **solid green**. The repeater is now ready for use.

# <span id="page-49-1"></span>Transferring a Call between Handsets

- 1. While on a call on the Panasonic KX-TPA60 handset, press the **MENU** softkey (middle softkey) at the bottom of the screen.
- 2. Press the **INT** softkey (right softkey) at the bottom of the screen.
- 3. **Select** the handset you want to transfer the call to. The person you were speaking to is put on hold while the handset you are transferring the call to rings.

**NOTE:** To cancel the transfer and return to the original party, press the **CANCEL** softkey (right softkey).

1. When the second party is ready to take the call, press the **XFER/CLR** key to complete the transfer.

**NOTE:** Alternatively, you can press the red **POWER/CANCEL** key to complete the transfer.

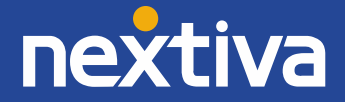